## **brother.**

# **KIT de actualización** III **Manual de instrucciones**

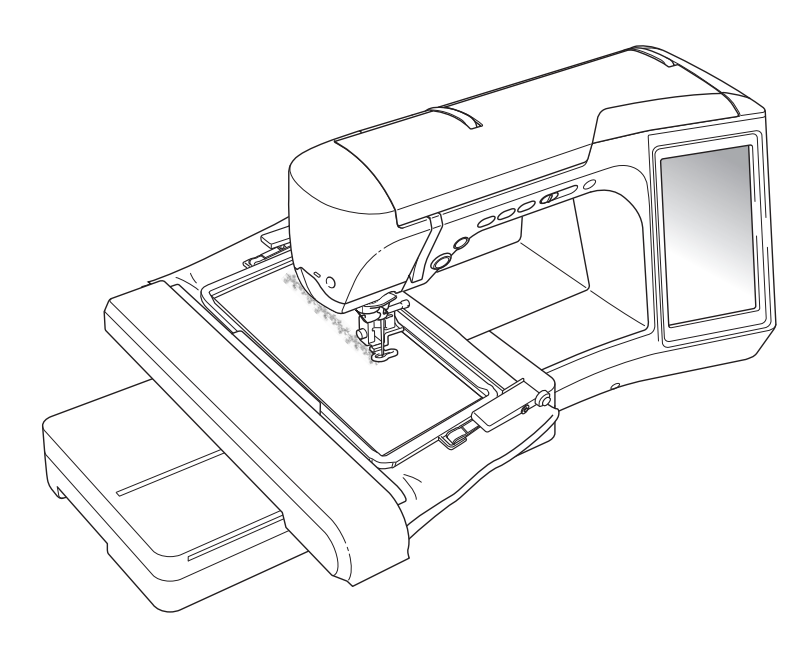

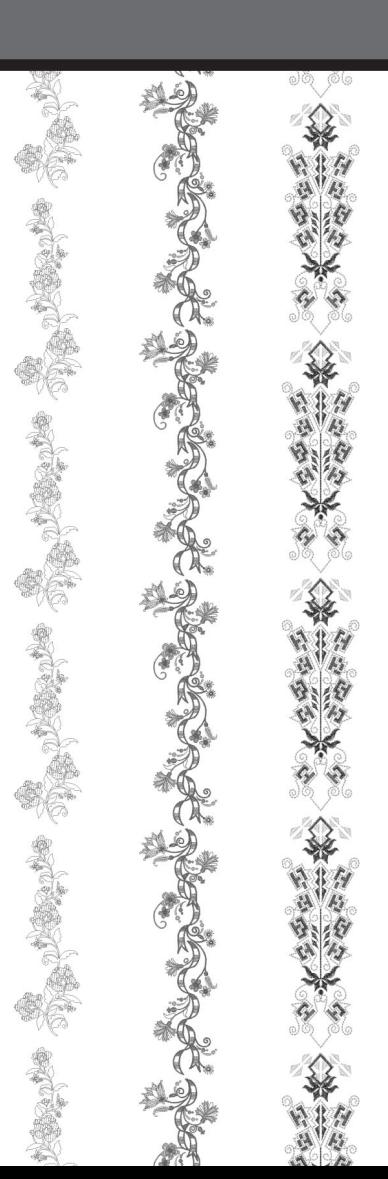

## **CONTENIDO**

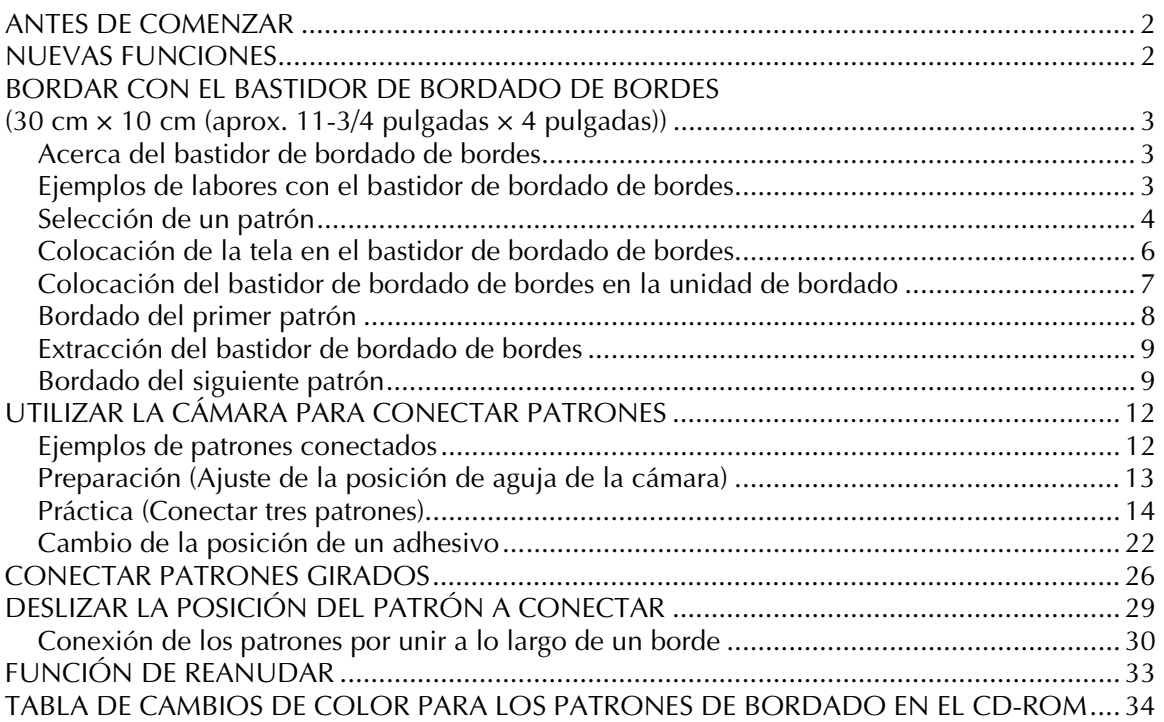

### <span id="page-2-0"></span>**ANTES DE COMENZAR**

Es importante realizar la actualización según el procedimiento que se describe en la Guía de instalación. Posteriormente, la máquina se puede utilizar como se describe en el Manual de instrucciones. El bastidor de bordado de bordes (30 cm × 10 cm (aprox. 11-3/4 pulgadas × 4 pulgadas)) aparecerá en la pantalla LCD de la máquina, que reconocerá el bastidor cuando este se coloque en el soporte del bastidor de bordado. En esta guía se describen nuevas funciones y ventajas de la máquina.

#### **Nota**

- Las ilustraciones de la pantalla pueden variar según el modelo de la máquina.
- Compruebe que la "Versión de software 2" en la pantalla Ajustes haya cambiado a "3.1" o posterior. Si se ha instalado la máquina con una versión anterior, debe actualizarse. Para obtener más información, consulte la Guía de instalación.

### <span id="page-2-1"></span>**NUEVAS FUNCIONES**

- Se incluye un bastidor de bordado de bordes (30 cm × 10 cm (aprox. 11-3/4 pulgadas × 4 pulgadas)), que permite volver a colocar la tela fácilmente al bordar patrones repetidos.
- En lugar de utilizar una marca de hilo, se puede utilizar la cámara integrada para conectar patrones bordados. (Editar bordado)
- En el CD incluido, están disponibles diez diseños de bordado creados para mostrar la utilidad y el potencial del bastidor de bordado de bordes. Para ver una lista de los patrones, consulte la [página 34.](#page-34-0)

### <span id="page-3-0"></span>**BORDAR CON EL BASTIDOR DE BORDADO DE BORDES (30 cm × 10 cm (aprox. 11-3/4 pulgadas × 4 pulgadas))**

#### <span id="page-3-1"></span>**Acerca del bastidor de bordado de bordes**

Puesto que la tela se puede volver a colocar fácilmente utilizando el bastidor de bordado de bordes, este bastidor resulta útil para bordar patrones repetidos mientras se desliza dicha tela. Una función añadida de este bastidor es que la presión ejercida por los bastidores superior e inferior no deja marcas en la tela. Se puede bordar un área de 30 cm × 10 cm (aprox. 11-3/4 pulgadas  $\times$  4 pulgadas).

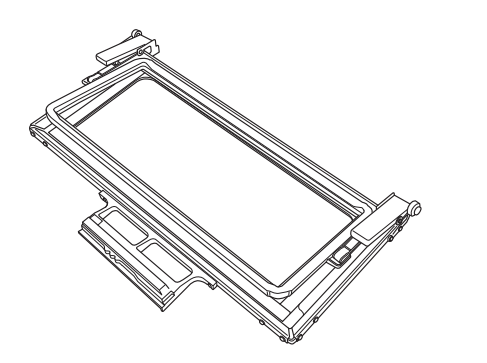

### **PRECAUCIÓN**

**• Mantenga el bastidor de bordado de bordes fuera del alcance de los niños, ya que podrían lesionarse.**

#### **Nota**

- Cuando no vaya a utilizar el bastidor de bordado de bordes, desbloquéelo antes de guardarlo.
- Por su forma de fabricación, el bastidor de bordado de bordes no sostiene la tela con la misma firmeza que otros bastidores. Puesto que la tela puede encogerse, dependiendo del tejido y el patrón utilizados, asegúrese de bordar algunas puntadas de prueba en un retal de la misma tela antes de comenzar la labor de costura.

#### <span id="page-3-2"></span>**Ejemplos de labores con el bastidor de bordado de bordes**

Se recomienda utilizar el bastidor de bordado de bordes cuando se borden patrones repetidos, por ejemplo, en los bordes de cortinas, protectores para sillas, colchas, manteles y mantas.

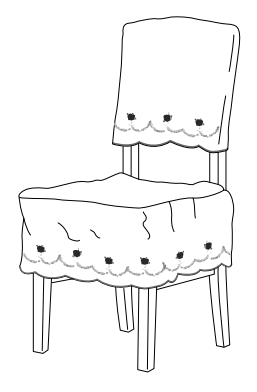

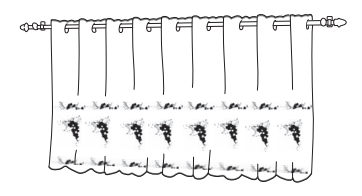

### <span id="page-4-0"></span>**Selección de un patrón**

**Pulse** ■

<sup>b</sup> **En la página 6/8 de los ajustes de pantalla de bastidor de bordado, seleccione una de las pantallas del bastidor de bordado de bordes (30 cm × 10 cm (aprox. 11-3/4 pulgadas ×** 

4 pulgadas)). Pulse **<b>DERRAR** para volver a la **pantalla anterior.**

\* De los 16 ajustes disponibles, 2 son para los bastidores de bordado de bordes (30 cm × 10 cm (aprox. 11-3/4 pulgadas × 4 pulgadas)).

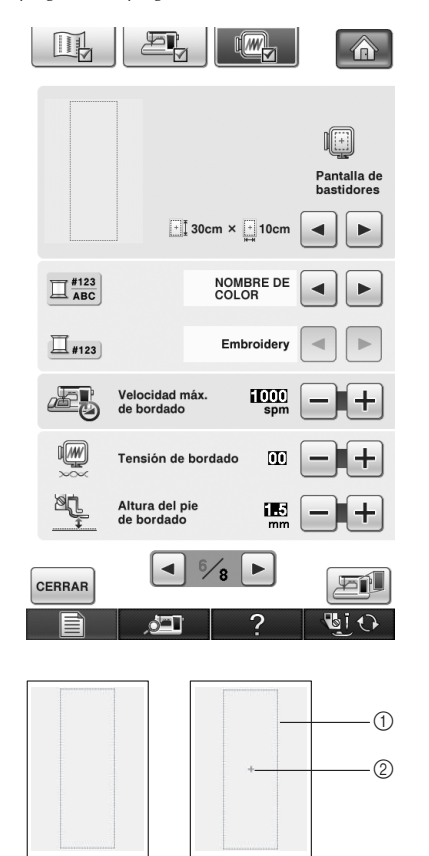

a Área de bordado del bastidor de bordado de bordes (30 cm  $\times$  10 cm (aprox. 11-3/4 pulgadas  $\times$  4 pulgadas)) 2 Marca central

**e** Pulse ( ) / ( ) , seleccione un patrón y,

a continuación, pulse **FIGURAR**.

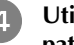

**4 Utilice la función de borde para repetir el patrón.**

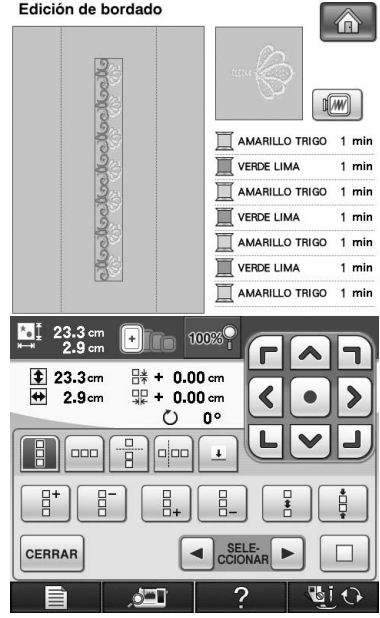

#### **Recuerde**

H

• Para obtener más información sobre la función de borde, consulte "Diseño de patrones repetidos" en el capítulo 6 del Manual de instrucciones de la máquina de coser.

<sup>e</sup> **Si es necesario, añada marcas de hilo. Puesto que el patrón se va a bordar repetidas veces desde la parte superior a la parte inferior, añada la marca de hilo en la parte central inferior del patrón inferior. Cuando haya**  terminado, pulse **cERRAR**.

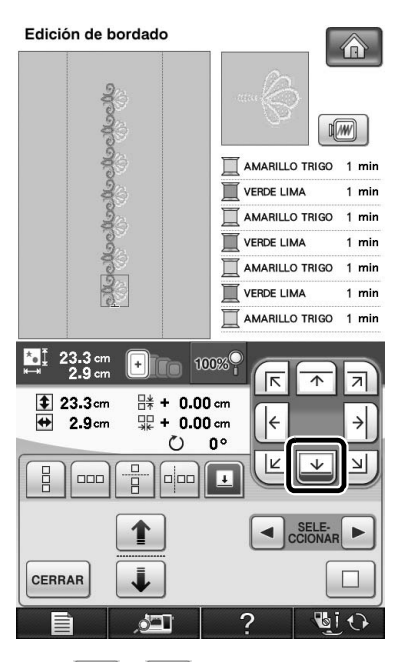

 $\rightarrow$  Toque  $\uparrow \uparrow$   $\mid y \mid \downarrow \mid$ , o  $\lnot \rightarrow$  y  $\lnot \rightarrow$  para seleccionar el diseño para insertar marcas de hilo.

#### **Nota**

• No añada marcas de hilo en patrones de caracteres. • Añada marcas de hilo en patrones que no tengan un punto de alineación, como patrones girados o patrones espaciados. Los patrones que se pueden alinear a la vista se pueden bordar perfectamente sin la marca de hilo.

#### **Recuerde**  $\mathbb{Z}$

• Seleccione la ubicación para la marca de hilo según la dirección en que se va a repetir el bordado.

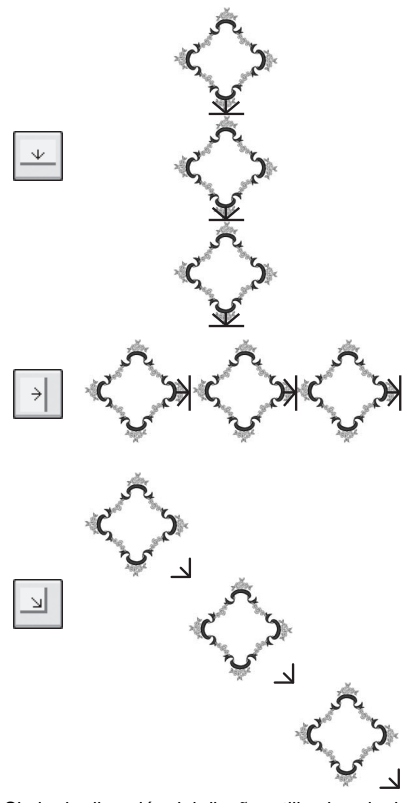

Si gira la dirección del diseño, utilice las siguientes sugerencias.

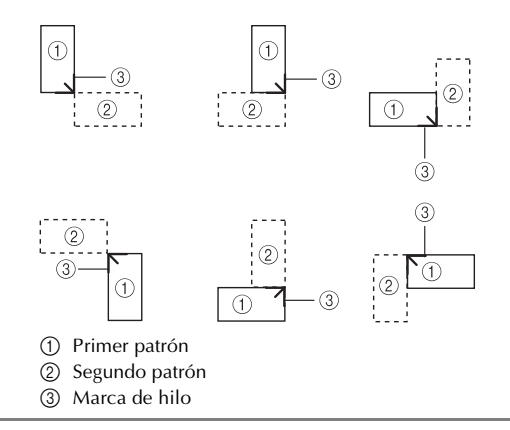

<span id="page-6-0"></span>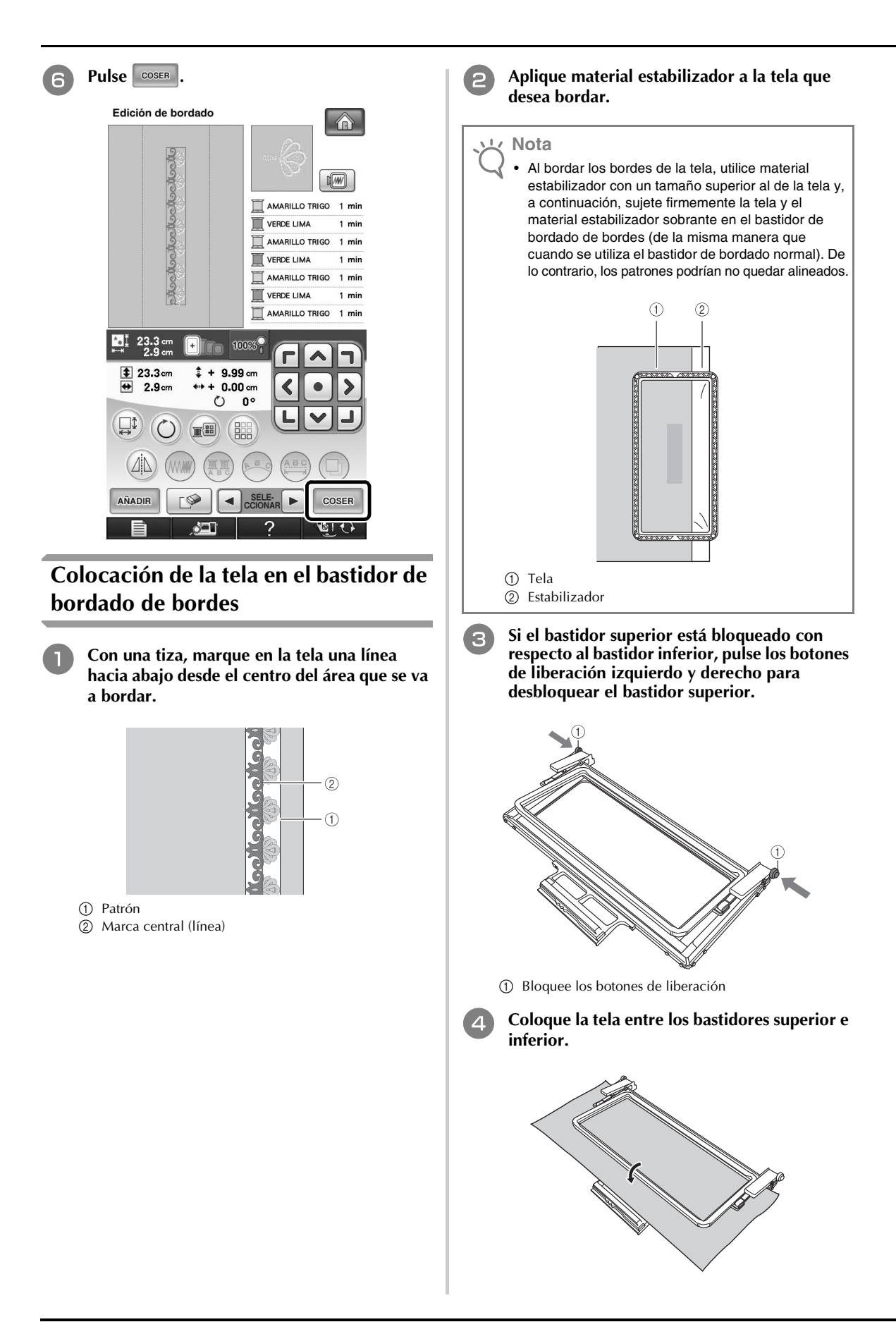

<sup>e</sup> **Coloque la hoja de bordado en el bastidor superior, alinee la marca central (línea) de la tela con la línea de guía de la hoja de bordado y, a continuación, empuje las palancas de bloqueo izquierda y derecha hasta que queden ajustadas en su posición.**

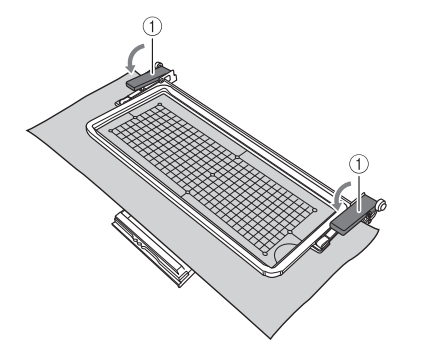

a Palancas de bloqueo

#### **Recuerde**

• También se puede colocar la tela en el bastidor de bordado de bordes alineando el borde de la misma con las marcas interiores del bastidor superior.

#### **Nota**

• Si, una vez alineado el centro del área de bordado con el centro del bastidor de bordado de bordes, hay tela sobrante, dóblela y colóquela encima del bastidor superior y, a continuación, empuje las palancas. Tenga cuidado de que la tela sobrante doblada no quede atrapada en el área de bordado.

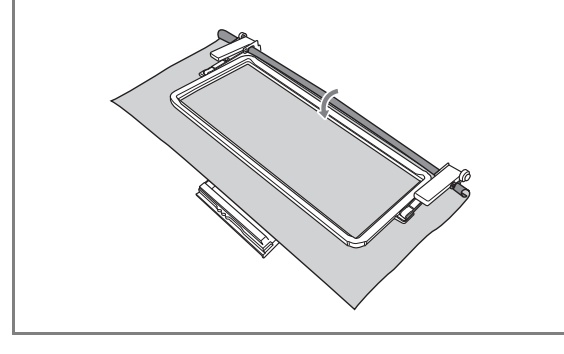

<sup>f</sup> **Retire la hoja de bordado y, a continuación, tire de los cuatro lados de la tela para que no queden hilos flojos. Tenga cuidado de que la tela no se deforme. Por último, compruebe que la tela esté colocada firmemente.**

#### <span id="page-7-0"></span>**Colocación del bastidor de bordado de bordes en la unidad de bordado**

### **PRECAUCIÓN**

- **Después de colocar firmemente la tela en el bastidor de bordado de bordes, coloque el bastidor en la unidad de bordado. De lo contrario, la aguja podría romperse y causar lesiones personales.**
- **Antes de colocar el bastidor de bordado de bordes en la unidad de bordado, asegúrese de que la aguja y el pie prensatela estén elevados. De lo contrario, la aguja podría romperse y causar lesiones personales.**

#### **Nota**

- Antes de colocar el bastidor de bordado de bordes, devane la bobina con hilo y colóquela.
- <sup>a</sup> **Asegúrese de que la aguja y el pie prensatela estén elevados. Si la aguja no está levantada, pulse el botón de "Posición de aguja" para levantarla. Si el pie prensatela no está levantado, pulse el botón del "Elevador del pie prensatela" para levantarlo.**
- <sup>b</sup> **Compruebe que el carro de la unidad de bordado se ha movido a su posición inicial.**
- <sup>c</sup> **Haga coincidir la guía del bastidor de bordado de bordes con el lado derecho del soporte del bastidor.**

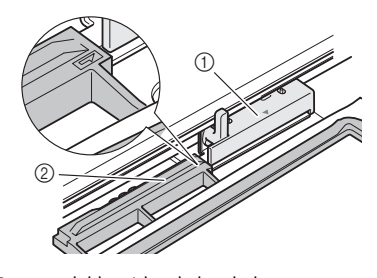

a Soporte del bastidor de bordado b Guía del bastidor de bordado de bordes <sup>d</sup> **Deslice el bastidor de bordado de bordes en el soporte, asegurándose de alinear la marca**  de flecha del bastidor (△) con la marca de **flecha del soporte (** $\triangle$ **).** 

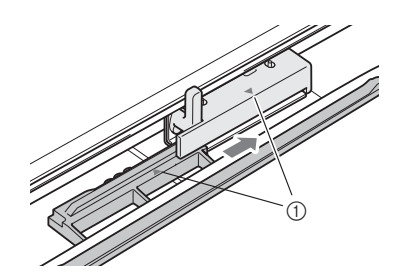

**1** Marcas de flecha

<sup>e</sup> **Baje la palanca de fijación del bastidor de modo que quede al mismo nivel que el bastidor de bordado de bordes para sujetar el bastidor en el soporte.**

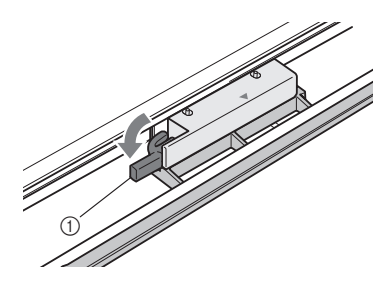

a Palanca de fijación del bastidor

### **PRECAUCIÓN**

**• Si no se hace descender la palanca de fijación del bastidor, puede que el patrón no se borde correctamente o que el pie prensatela golpee el bastidor de bordado de bordes y cause daños.**

#### <span id="page-8-0"></span>**Bordado del primer patrón**

#### **Nota**

• Si se usa el bastidor de bordado de bordes, es posible que el tiempo de bordado sea ligeramente distinto al indicado en la pantalla, según el tipo de tela y el patrón que se utilice.

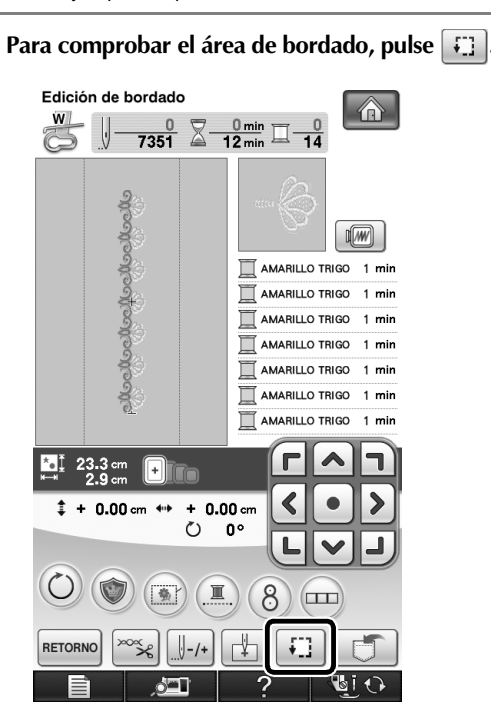

**Enhebre la máquina y, a continuación, empiece a bordar.**

### **PRECAUCIÓN**

- **No toque el bastidor de bordado de bordes durante el bordado.**
- → Una vez finalizado el bordado, la marca de hilo se cose con el último color de hilo.

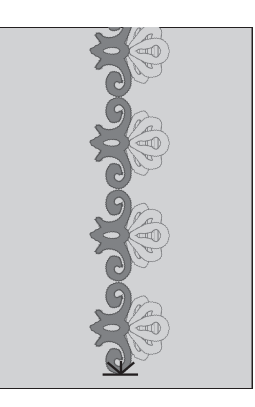

#### <span id="page-9-0"></span>**Extracción del bastidor de bordado de bordes**

#### **Nota**

• Antes de extraer el bastidor de bordado de bordes de la unidad de bordado, compruebe que el carro de la unidad de bordado se haya movido a su posición inicial.

<sup>a</sup> **Levante la palanca de fijación del bastidor y tire del bastidor de bordado de bordes hacia usted.**

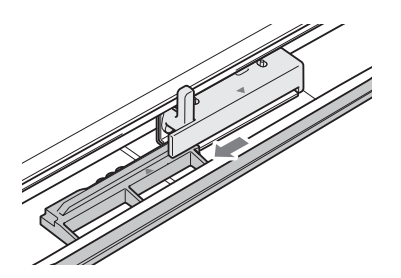

### **PRECAUCIÓN**

- **Si el hilo se ha enredado y el carro de la unidad de bordado no se mueve a su posición inicial incluso después de haber cortado el hilo, desactive la máquina, mueva manualmente el carro con cuidado y, a continuación, retire el bastidor de bordado de bordes.**
- **Mueva el carro de la unidad de bordado solo cuando la máquina esté desactivada.**

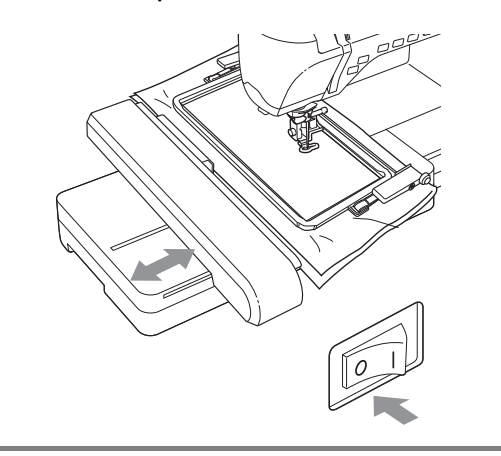

#### <span id="page-9-1"></span>**Bordado del siguiente patrón**

<sup>a</sup> **Pulse ambos botones de liberación, deslice la tela para alinear el área de bordado del siguiente patrón y, a continuación, vuelva a colocar la tela en el bastidor de bordado de bordes.**

#### **Nota**

• Ajuste la posición de la tela de modo que el área de bordado del siguiente patrón se encuentre dentro del área de bordado de la hoja de bordado.

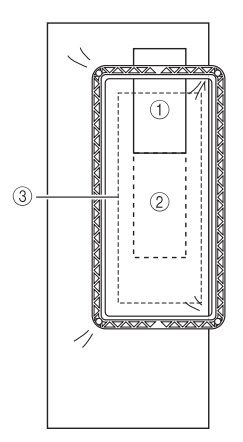

- a Patrón bordado primero
- b Posición del siguiente patrón para bordar
- c Área de bordado de la hoja de bordado

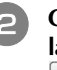

<sup>b</sup> **Coloque el bastidor de bordado de bordes en la unidad de bordado y, a continuación, pulse .**

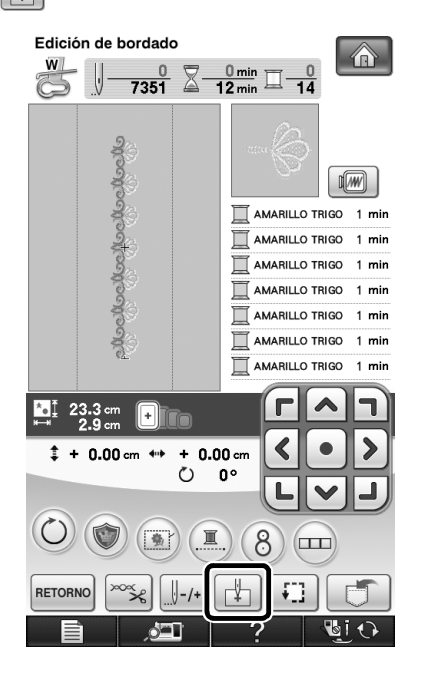

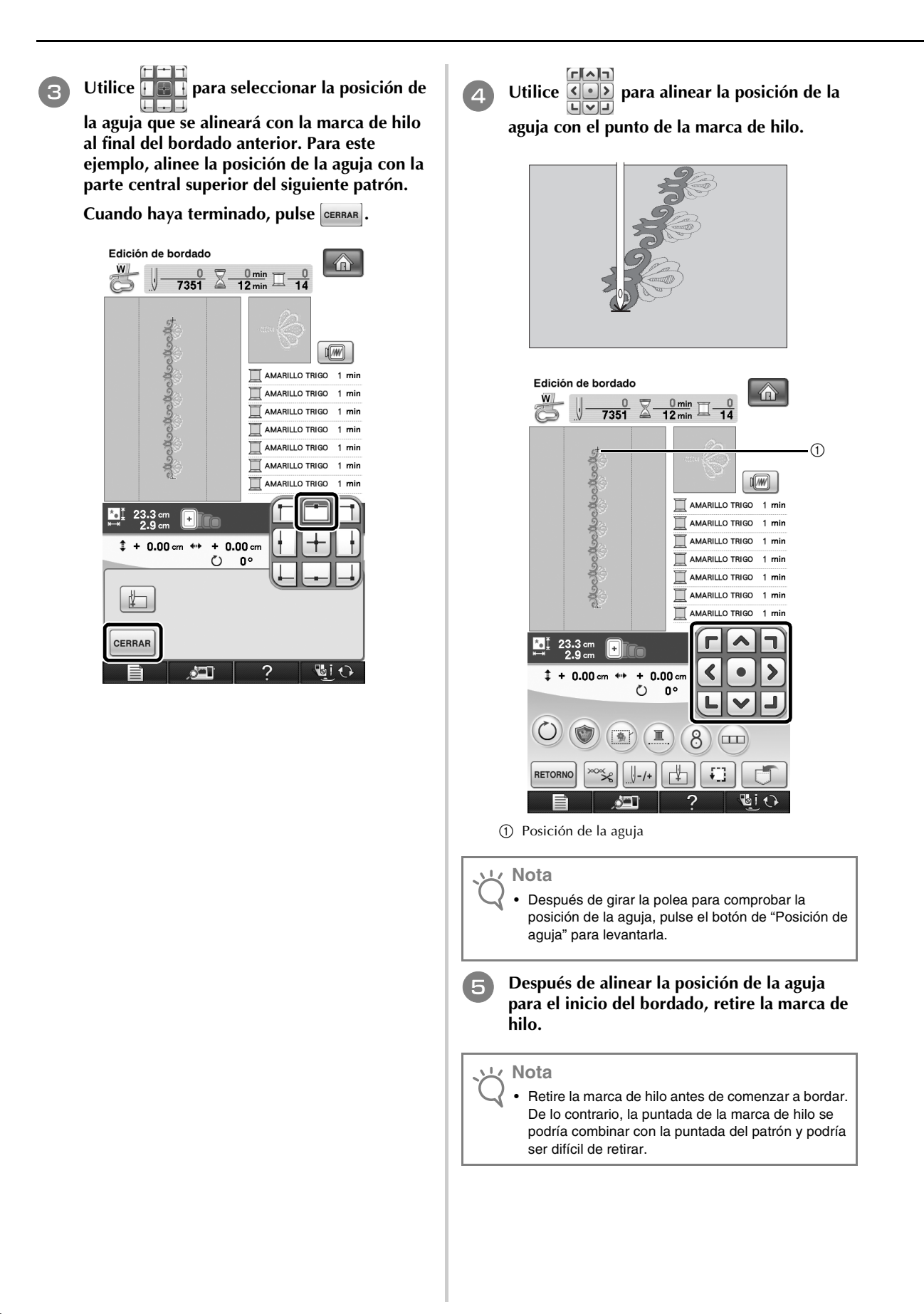

**E Borde el siguiente patrón. Para seguir bordando un patrón repetido, repita el procedimiento comenzando desde ["Extracción del bastidor de bordado de](#page-9-0)  [bordes"](#page-9-0).**

### **PRECAUCIÓN**

**• Si la máquina de coser se desactiva y, a continuación, vuelve a activarse con el bastidor de bordado de bordes colocado, o si intenta seleccionar un tipo de puntada desde la pantalla de costuras de utilidad o la pantalla de puntadas decorativas o de caracteres con este bastidor colocado, aparecerá el siguiente mensaje. Si en este momento no se extrae totalmente el bastidor de bordado de bordes de la unidad de bordado, es posible que el pie prensatela choque contra el bastidor cuando el carro de la unidad de bordado se mueva. Si aparece el siguiente mensaje, extraiga totalmente el bastidor de bordado de bordes.**

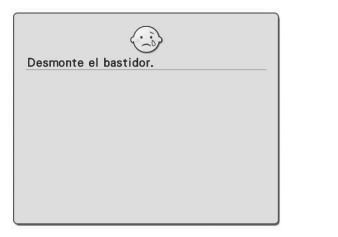

### <span id="page-12-0"></span>**UTILIZAR LA CÁMARA PARA CONECTAR PATRONES**

En lugar de utilizar marcas de hilo, puede utilizar la cámara para conectar patrones en la pantalla de edición del bordado.

Al utilizar la cámara para conectar patrones, se puede bordar un área de 27 cm × 17 cm (10-1/2 pulgadas × 6-1/2 pulgadas). Seleccione el bastidor apropiado dependiendo del tamaño del bordado. Al utilizar la cámara para conectar patrones, le recomendamos utilizar el bastidor de bordado grande (30 cm × 20 cm (12 pulgadas × 8 pulgadas)). El bastidor de bordado pequeño (2 cm × 6 cm (1 pulgada × 2-1/2 pulgadas)) no se puede utilizar con la función de cámara.

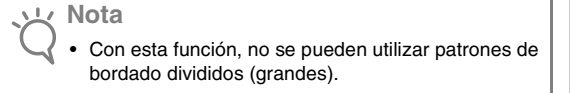

#### <span id="page-12-1"></span>**Ejemplos de patrones conectados**

Se pueden conectar dos patrones seleccionando el punto de referencia y el borde de referencia de cada patrón, de forma que puedan alinearse utilizando la cámara. Al conectar patrones, el borde de referencia de cada patrón se extenderá a lo largo de una única línea recta.

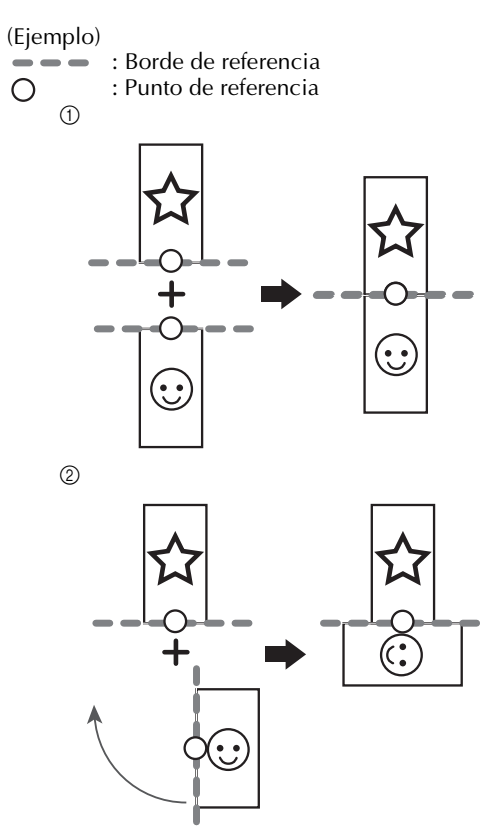

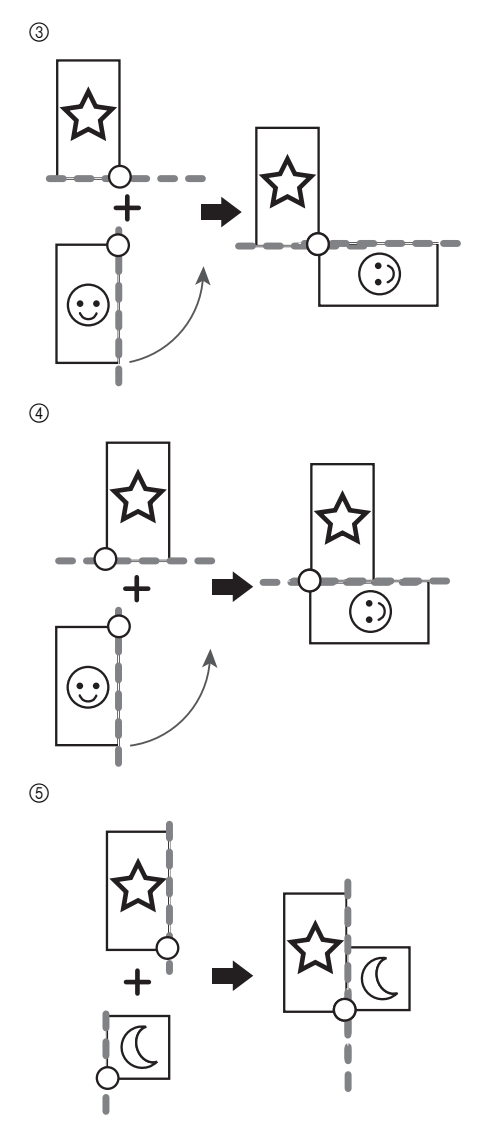

Para saber cómo conectar los patrones, primero intente seguir el procedimiento descrito en ["Práctica \(Conectar](#page-14-0)  [tres patrones\)" en la página 14](#page-14-0).

#### <span id="page-13-0"></span>**Preparación (Ajuste de la posición de aguja de la cámara)**

Al conectar patrones utilizando la cámara, ajuste la posición de aguja de la cámara. Esta operación es esencial cuando se utilice esta función por primera vez. No es necesario realizar esta operación cada vez, pero se recomienda realizarla al cambiar de aguja. Utilice los adhesivos blancos (sólidos) incluidos con este kit.

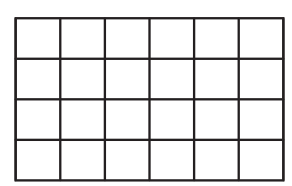

- <sup>a</sup> **Prepare la aguja que utilizará para conectar patrones.**
	- <sup>b</sup> **Mantenga el dedo firmemente sobre la pantalla LCD y, a continuación, active la máquina.**

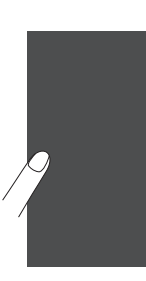

#### **Nota**

- Procure no tocar la pantalla LCD antes de realizar el paso  $\left(3\right)$  siguiente.
- Esta función puede realizarse con o sin la unidad de bordado colocada en la máquina. Si está colocada, aparecerán pantallas de mensaje referentes al movimiento de la unidad de bordado.

<span id="page-13-1"></span><sup>c</sup> **Pulse el botón "Enhebrado automático".**

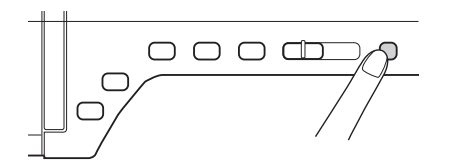

→ Aparecerá la pantalla de ajuste de la posición de aguja de la cámara.

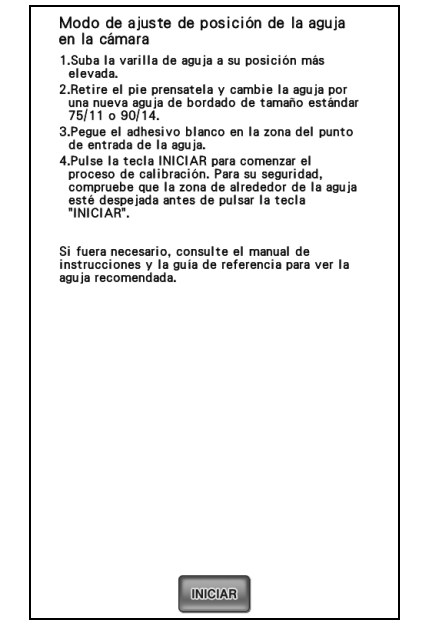

#### <span id="page-13-2"></span><sup>d</sup> **Siga las instrucciones en pantalla para completar el procedimiento.**

1. Suba la varilla de aguja a su posición más elevada.

**Nota**

- El botón "Posición de aguja" no se puede utilizar mientras se ajusta la posición de aguja de la cámara. Gire la polea hacia la izquierda para mover la varilla de la aguja.
- 2. Retire el pie prensatela y cambie la aguja por una nueva aguja de bordado de tamaño estándar 75/11 o 90/14.
- 3. Pegue el adhesivo blanco en la zona del punto de entrada de la aguja.

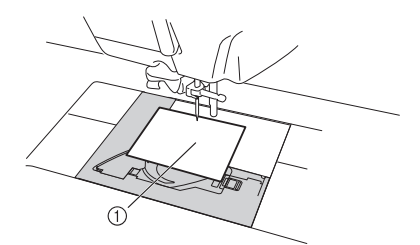

(1) Adhesivo blanco

**Nota**

• Utilice un adhesivo nuevo. La posición de la aguja de la cámara no se puede ajustar correctamente si existe un orificio en el adhesivo o si está sucio. Si no dispone de adhesivos nuevos, póngase en contacto con el distribuidor Brother más cercano.

- 4. Pulse **RINICIAR** para comenzar el proceso de calibración. Para su seguridad, compruebe que la zona de alrededor de la aguja esté despejada antes de pulsar **MICIAR**
- $\rightarrow$  Empieza a definirse la punta de entrada de la aguja.
- <sup>e</sup> **La operación habrá terminado cuando aparezca "OK". Si aparece "NG", retire el adhesivo y, a continuación, siga las instrucciones en pantalla para repetir los**  pasos 3 y 4 [d](#page-13-2)el paso **4**. Si no consigue ajustar **la posición después de varios intentos, póngase en contacto con su distribuidor Brother más cercano.**

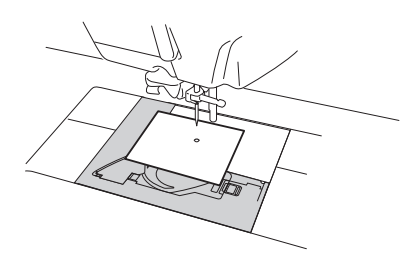

- Modo de ajuste de posición de la aguja en la cámara
- 1.Suba la varilla de aguja a su posición más<br>elevada.
- erevada.<br>2.Retire el pie prensatela y cambie la aguja por<br>una nueva aguja de bordado de tamaño estándar<br>75/11 o 90/14.
- 
- 75/11 o 90/14.<br>
2. Pegue el adhesivo blanco en la zona del punto<br>
de entrada de la aguja.<br>
4. Pulse la tecla INICIAR para comenzar el proceso de calibración. Para su seguridad,<br>
proceso de calibración. Para su seguridad,<br>
- 

<span id="page-14-1"></span>OK.

**INICIAR** 

<sup>f</sup> **Retire el adhesivo y, a continuación, desactive la máquina.**

#### **Nota**

• Al utilizar la cámara para conectar patrones, utilice la aguja que estaba instalada cuando se ajustó la posición de aguja de la cámara.

#### <span id="page-14-0"></span>**Práctica (Conectar tres patrones)**

Para practicar alineando bordes de patrones utilizando la cámara, vamos a conectar tres patrones, tal y como se muestra a continuación. Estos 3 patrones para practicar están disponibles en el CD incluido.

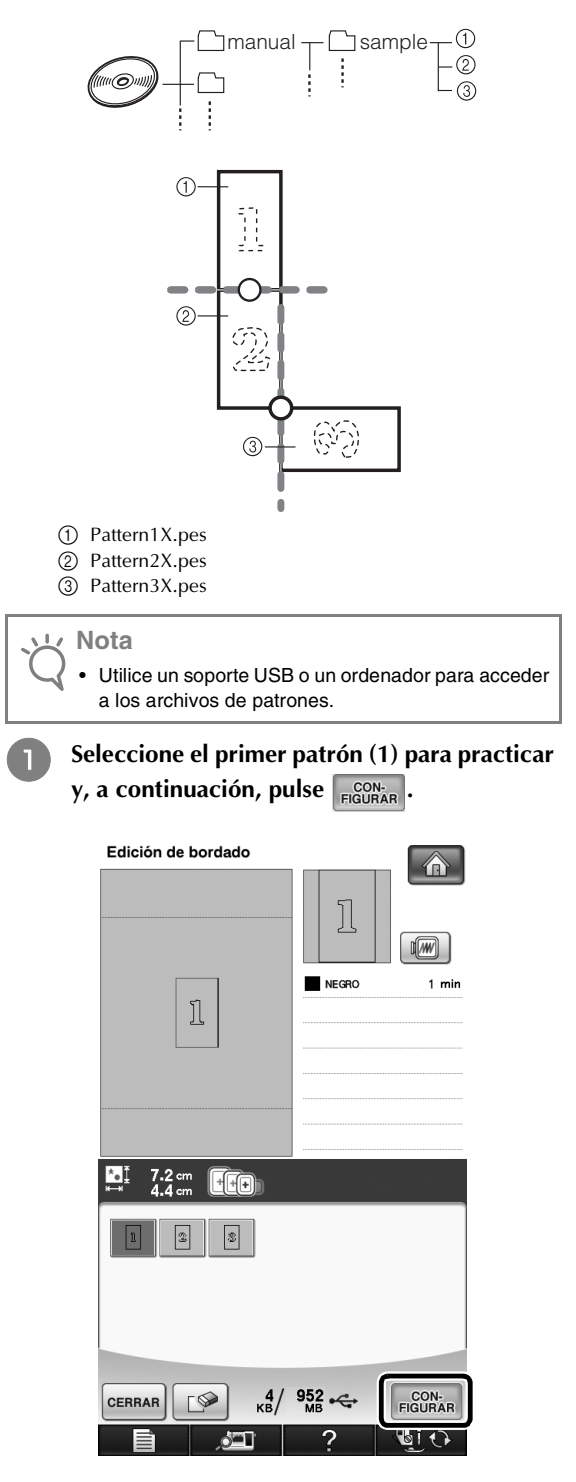

**Enhebre la máquina con el hilo superior y el hilo de la bobina.**

<sup>c</sup> **Coloque tela en el bastidor de bordado de 20 cm × 20 cm (8 pulgadas × 8 pulgadas) y, a continuación, coloque el bastidor en la máquina de bordar.** Pulse **coser** para visualizar la pantalla de **costura.** Pulse  $(\pm)$  en la pantalla de costura. Edición de bordado  $\frac{0}{511}$  $\frac{0 \text{ min}}{1 \text{ min}}$  $\overline{\mathbb{X}}$ -Щ  $\sqrt{w}$ NEGRO 1  $min$  $\frac{11}{11}$ **.**  $\sqrt{4}$ く  $\ddagger$  + 0.00 cm  $\leftrightarrow$  $+ 0.00$  cm  $\circ$  $0^{\,\circ}$ ┚  $\bigcirc$  $\blacksquare$ 8 卷门 **RETORNO** ? ò''I → Aparecerá  $\equiv$  en la parte superior derecha de la pantalla y, a continuación,  $(\pm)$  cambiará a  $(\pm)$ . **Recuerde**  $\mathbb{Z}$ • Al bordar, puede pulsar  $(\pm)$ . • Mientras se conectan patrones, no es posible guardar un patrón en la memoria de la máquina.

<span id="page-15-0"></span>**6** Baje el pie prensatela y, a continuación, **borde el primer patrón.**

<span id="page-15-2"></span>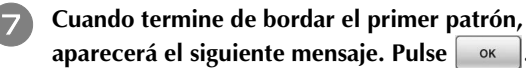

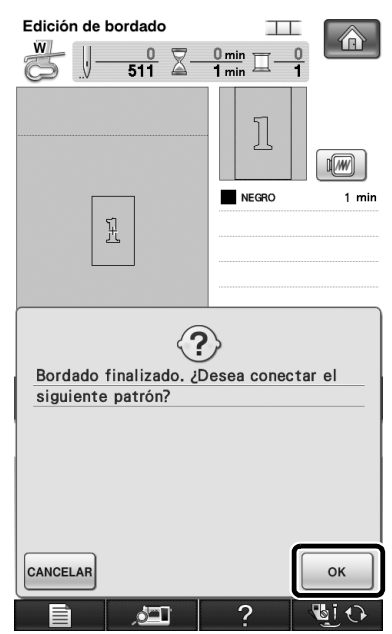

<span id="page-15-1"></span>**Example aparezca el siguiente mensaje, pulse <br>
<u>Example 2</u>** 

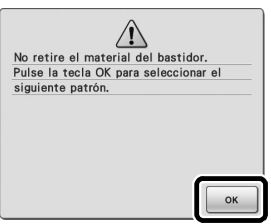

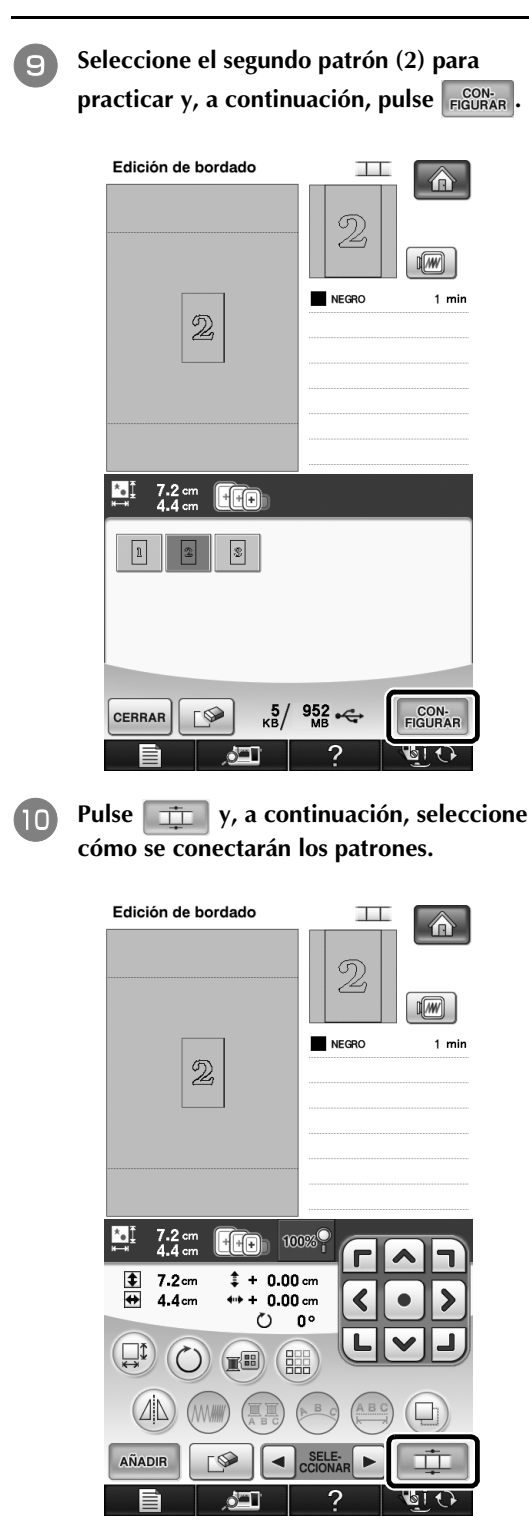

→ Aparecerá la pantalla de ajuste de conexiones del patrón.

<sup>k</sup> **Cuando aparezca la pantalla de ajuste de conexiones del patrón, seleccione el borde de referencia y el punto de referencia del primer patrón para conectar el siguiente patrón. Puesto que en este ejemplo vamos a conectar el punto central del borde inferior del primer patrón con el punto central del borde superior del siguiente patrón, seleccione el punto central del borde inferior y, a continuación, pulse**  $\alpha$ 

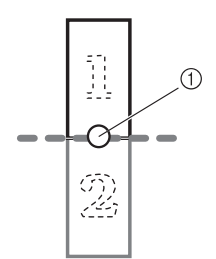

<span id="page-16-0"></span>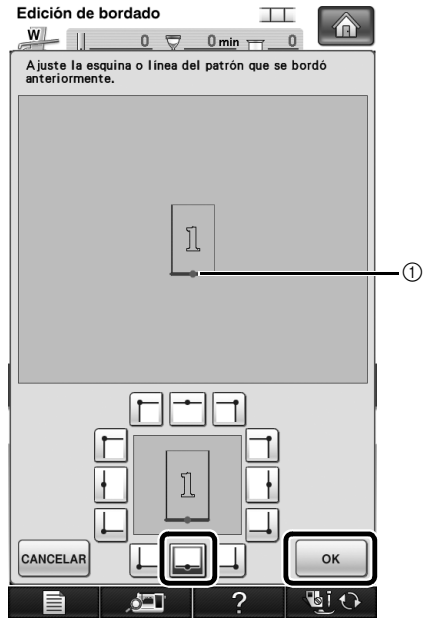

a Borde de referencia y punto de referencia

<sup>l</sup> **Seleccione la posición de conexión para el segundo patrón y, a continuación, pulse . En este ejemplo, seleccione el punto central del borde superior.**

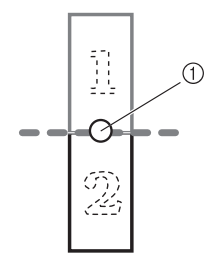

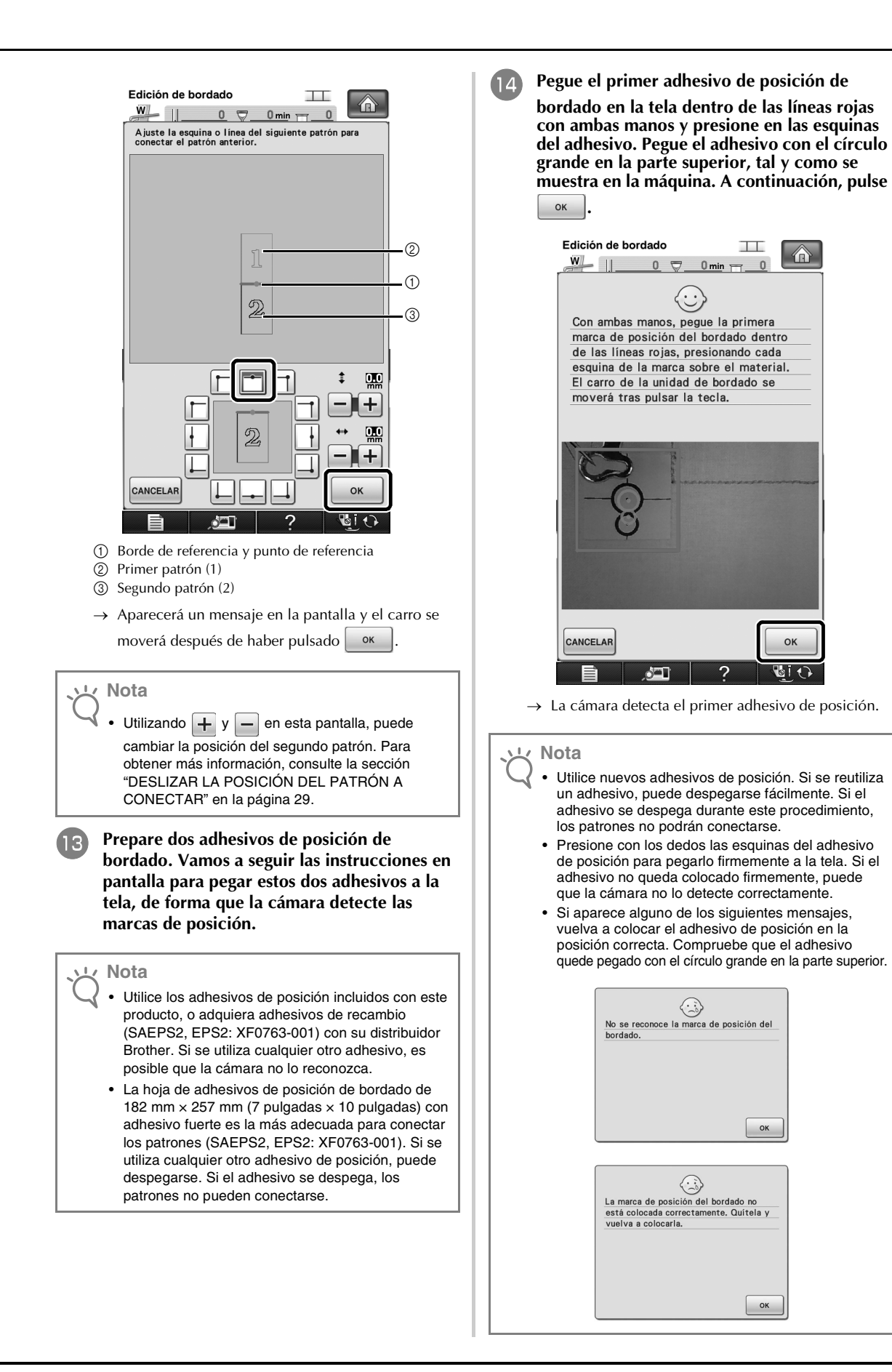

⋒

<span id="page-17-0"></span> $\bigcap$ 

<span id="page-18-0"></span><sup>o</sup> **Utilizando ambas manos, pegue la segunda marca de posición de bordado dentro de las líneas rojas presionando las esquinas del adhesivo de la marca de posición en el material y, a continuación, toque**  $\frac{\alpha}{\alpha}$ 

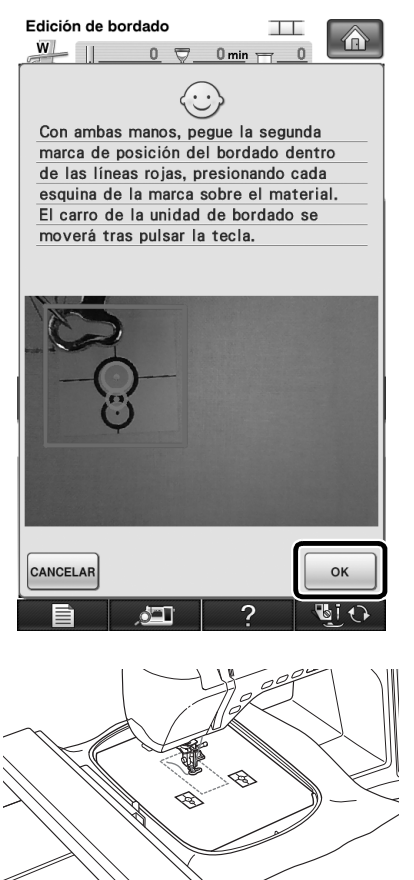

→ La cámara detecta el segundo adhesivo de posición.

<span id="page-18-1"></span><sup>p</sup> **Una vez detectados los dos adhesivos de posición, aparecerá el siguiente mensaje.**

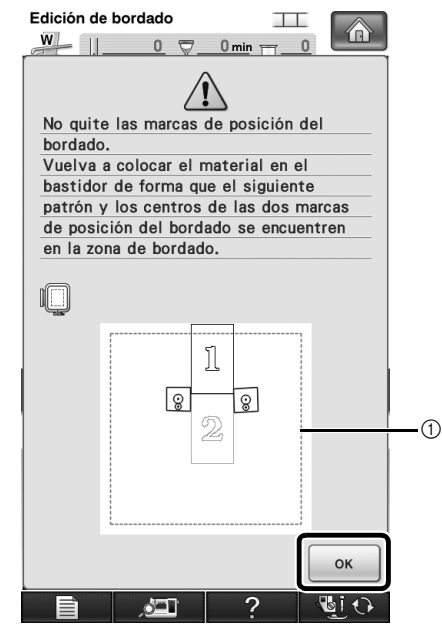

a Área de bordado

**Después de comprobar que los dos adhesivos de posición no se despegan, retire el bastidor de bordado de la máquina y, a continuación, vuelva a colocar la tela. Asegúrese de colocar la tela de forma que el siguiente patrón y los dos adhesivos de posición se encuentren dentro del área de costura del bordado. Vuelva a colocar el bastidor y pulse**  $\Box$ 

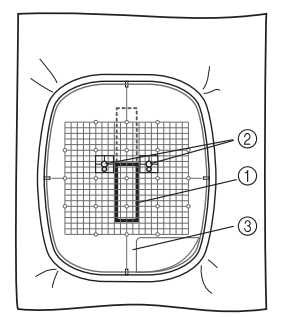

a Siguiente patrón a bordar

- b Centros de los círculos grandes para los adhesivos
- c Hoja de bordado

**Nota**

- Si la máquina detecta que el siguiente patrón y los centros de los círculos grandes de los dos adhesivos de posición no encajan en el área de bordado, la operación se pausará. Siga las instrucciones en pantalla para volver a situar los adhesivos de posición. Consulte la sección ["Cambio](#page-22-0)  [de la posición de un adhesivo" en la página 22](#page-22-0) para cambiar la posición de los adhesivos.
	- Si el adhesivo se despega durante este procedimiento, los patrones no podrán conectarse. En este caso, vuelva a empezar el procedimiento desde el principio.

<span id="page-19-1"></span><span id="page-19-0"></span>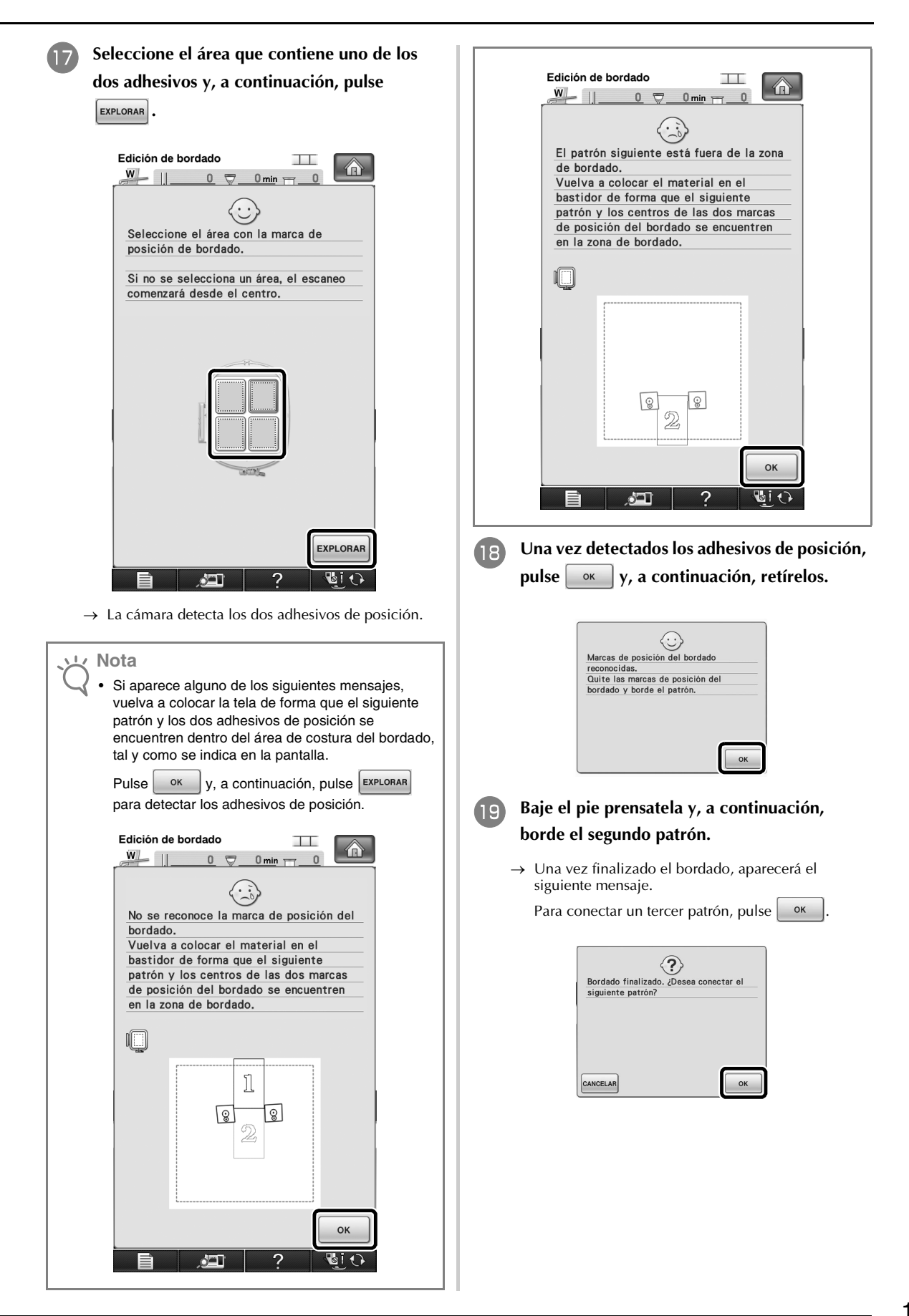

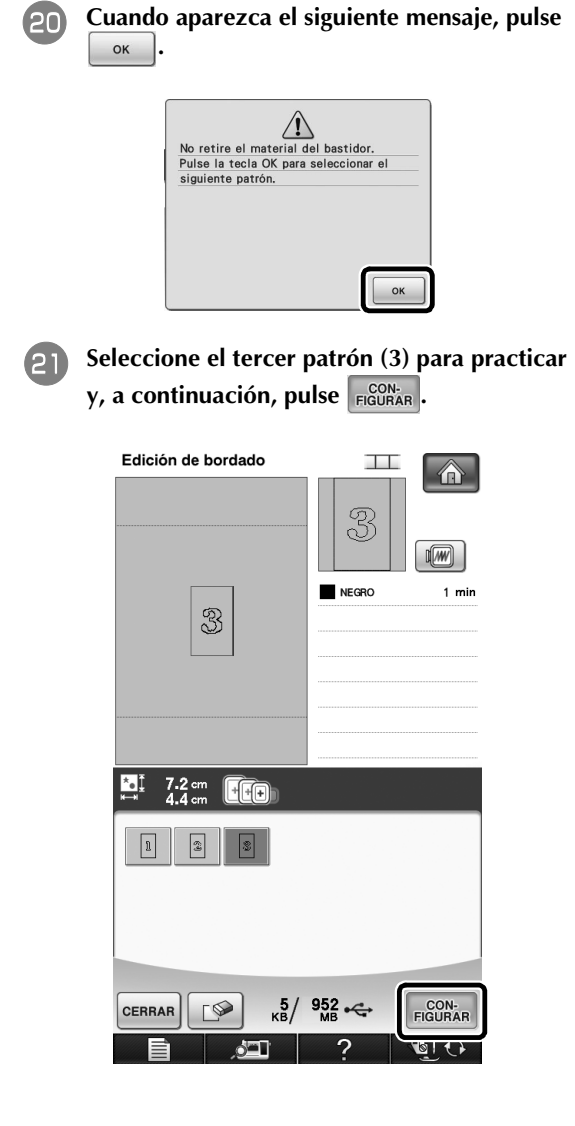

**22** Antes de bordar, pulse **para visualizar la pantalla de ajuste de conexiones del patrón. Seleccione el borde de referencia y el punto de referencia para conectar el segundo y el tercer patrón y, a continuación, pulse . En este ejemplo, seleccionaremos el punto inferior del borde derecho para el segundo patrón.**

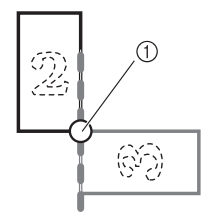

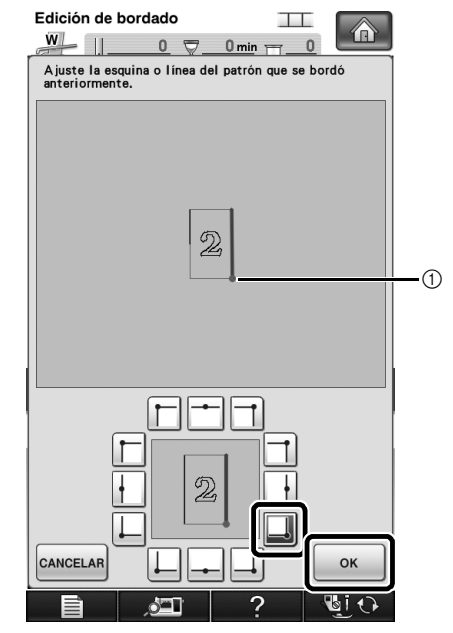

a Borde de referencia y punto de referencia

<sup>w</sup> **Seleccione la posición de conexión para el**   $\frac{1}{x}$  tercer patrón y, a continuación, pulse  $\sqrt{\frac{x}{x}}$ **En este ejemplo, seleccionaremos el punto derecho del borde superior para el tercer patrón.**

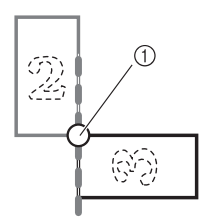

• El patrón gira automáticamente cuando se selecciona la posición de la esquina.

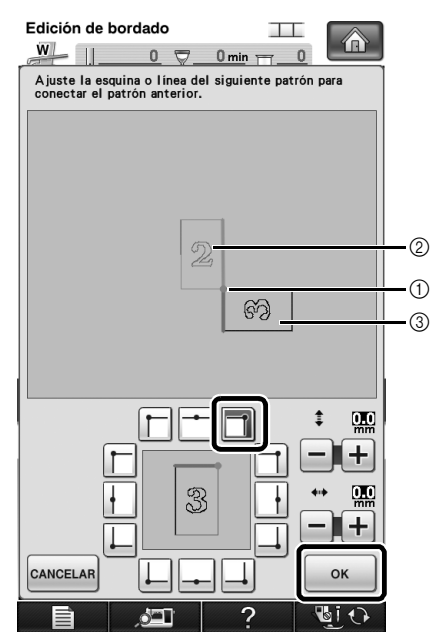

- a Borde de referencia y punto de referencia
- b Segundo patrón (2)
- c Tercer patrón (3)
- → Aparecerá un mensaje en la pantalla y el carro se moverá después de haber pulsado  $\sim$  <sup>ok</sup>

<sup>x</sup> **Siga las instrucciones en pantalla para realizar los pasos del <b>n** al **[m](#page-17-0)**.

**Baje el pie prensatela y, a continuación, borde el tercer patrón.**

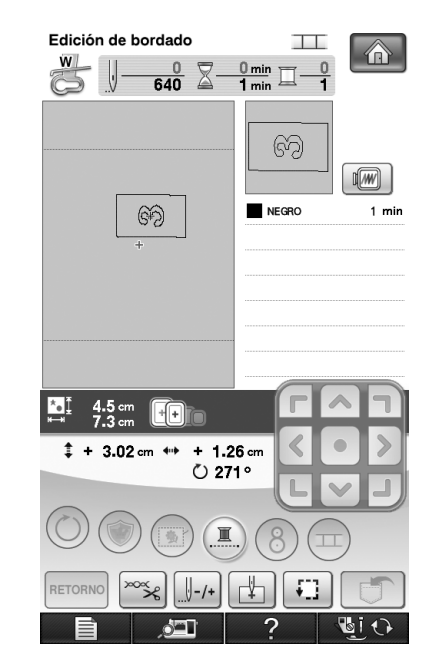

Una vez finalizado el bordado, aparecerá el siguiente mensaje. Cuando termine de conectar patrones, pulse **CANCELAR** 

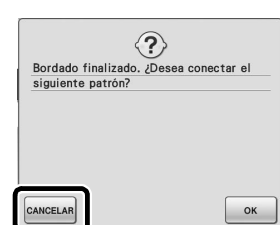

→ Una vez finalizado el bordado, ya no aparecerá ni estará seleccionado en la parte superior derecha de la pantalla LCD.

Los tres patrones están conectados.

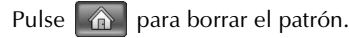

### <span id="page-22-0"></span>**Cambio de la posición de un adhesivo**

Si el patrón seleccionado o los adhesivos de posición para conectar el siguiente patrón no encajan fácilmente en el área de bordado, siga las instrucciones en pantalla que aparecen después del pas[o](#page-18-0) **o en la [página 18](#page-18-0) para** poder mover los adhesivos de posición.

Como ejemplo, aparecen las instrucciones en pantalla al utilizar el bastidor de bordado con un tamaño de 10 cm × 10 cm (4 pulgadas × 4 pulgadas) para conectar patrones, tal y como se muestra a continuación.

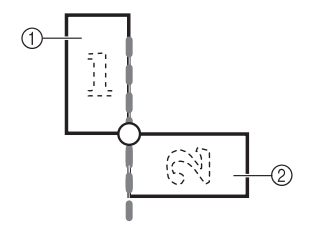

- a Pattern1X.pes b Pattern2X.pes
- <sup>a</sup> **Consulte los pasos del** [a](#page-14-1) **al** [o](#page-18-0) **de ["Práctica](#page-14-0)  [\(Conectar tres patrones\)"](#page-14-0) utilizando el bastidor de bordado con un tamaño de 10 cm × 10 cm (4 pulgadas × 4 pulgadas) para bordar el primer patrón y conectar el segundo patrón.**

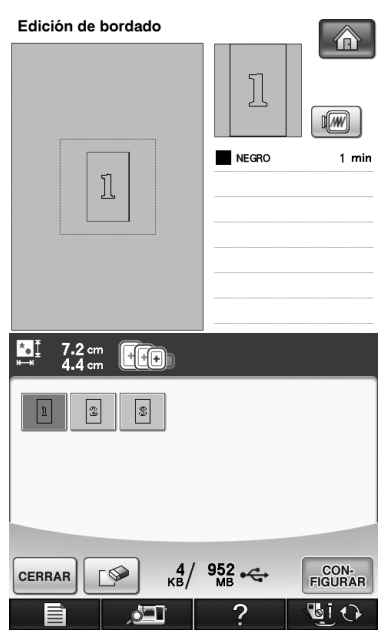

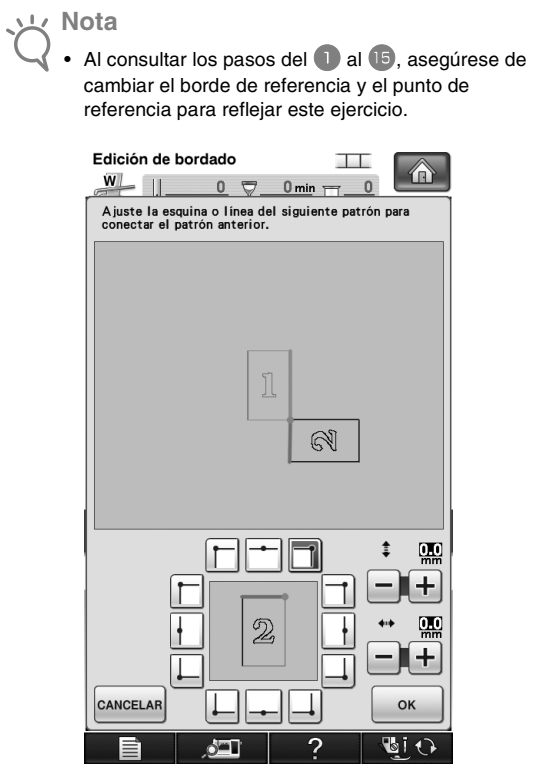

<sup>b</sup> **Si el siguiente patrón o los adhesivos de posición pegados quedan casi fuera del área de bordado, aparecerá el siguiente mensaje en el paso** [p](#page-18-1)**. Siga las instrucciones y, a continuación, pulse**  $\begin{bmatrix} 0 & 0 \\ 0 & 1 \end{bmatrix}$ 

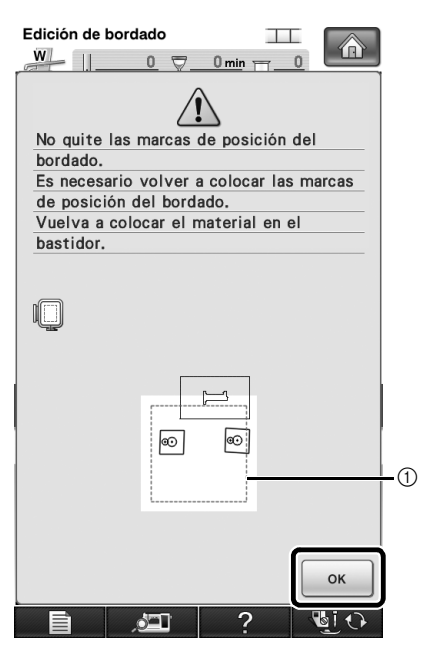

a Área de bordado

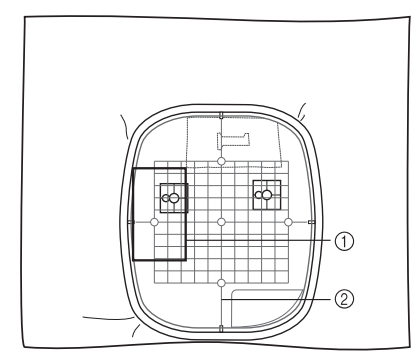

a Siguiente patrón a bordar

b Hoja de bordado

<sup>c</sup> **Seleccione el área que contiene uno de los dos adhesivos de posición y, a continuación,**  pulse **EXPLORAR**.

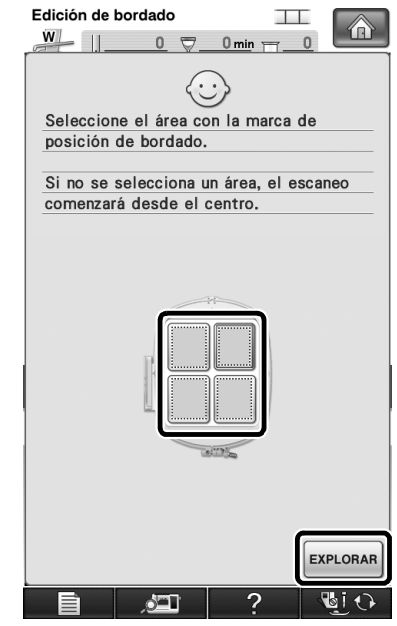

→ La cámara detecta los dos adhesivos de posición.

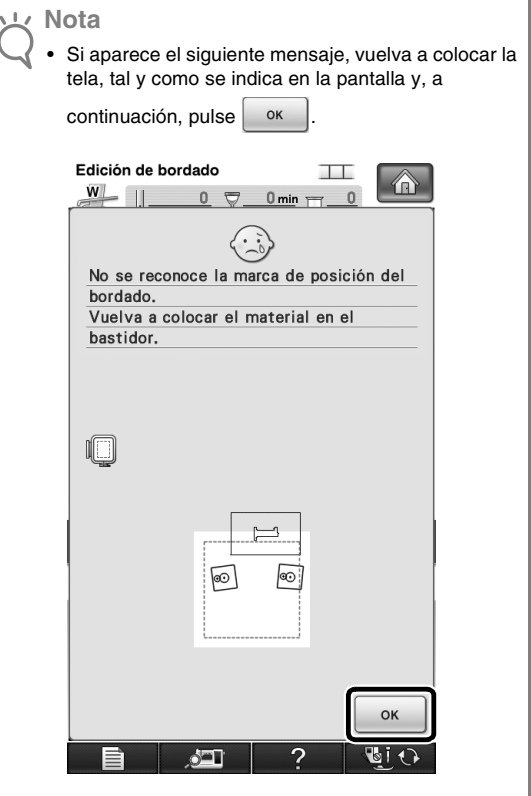

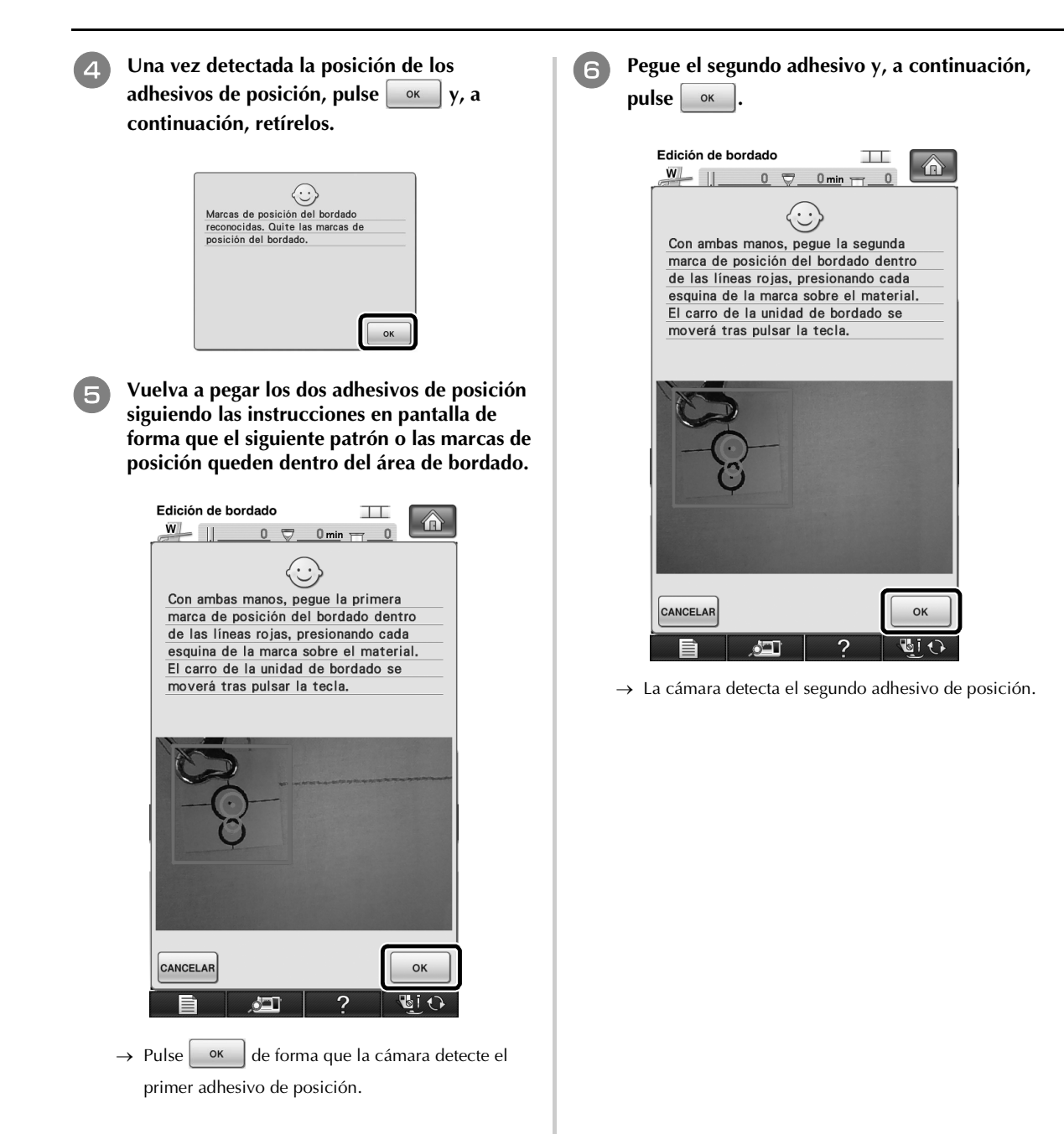

<sup>g</sup> **Una vez detectados los dos adhesivos de posición, aparecerá el siguiente mensaje. Procurando que los adhesivos de posición no se despeguen, vuelva a colocar la tela siguiendo el ejemplo visualizado en las instrucciones en pantalla.**

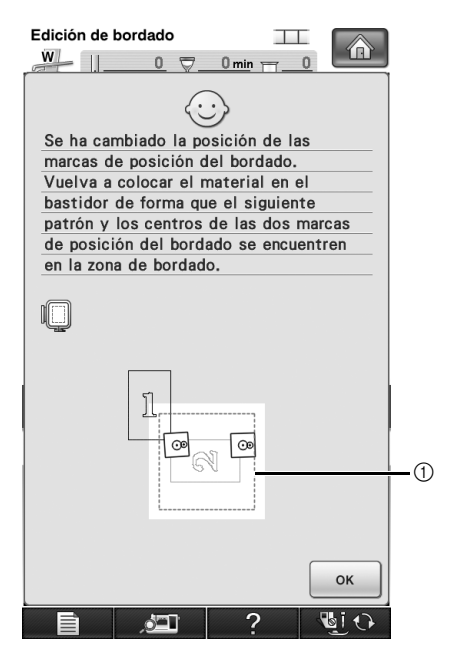

a Área de bordado

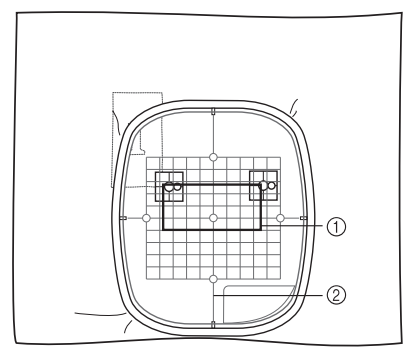

a Siguiente patrón a bordar b Hoja de bordado

**siga con el procedimiento desde el paso**  $\mathbb{Q}$  **de la [página 19](#page-19-1) después de haber pulsado .**

### <span id="page-26-0"></span>**CONECTAR PATRONES GIRADOS**

Pueden crearse mayores variaciones del diseño girando los patrones. El siguiente procedimiento describe cómo conectar patrones girados.

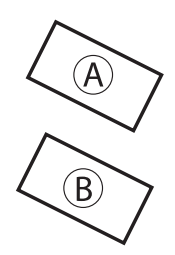

#### A: Primer patrón B: Segundo patrón

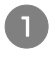

<sup>a</sup> **Seleccione el patrón y, a continuación, pulse CON-**<br>FIGURAR

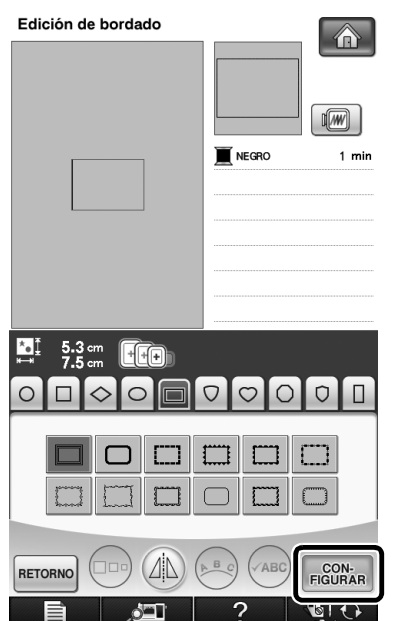

→ Aparecerá la pantalla de edición de patrones.

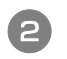

Pulse  $\bigcirc$  en la pantalla de edición de **patrones.**

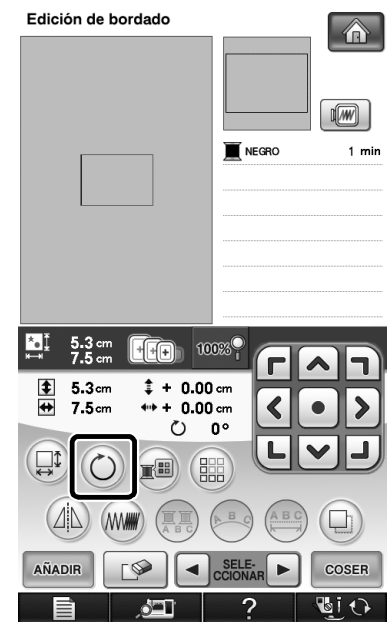

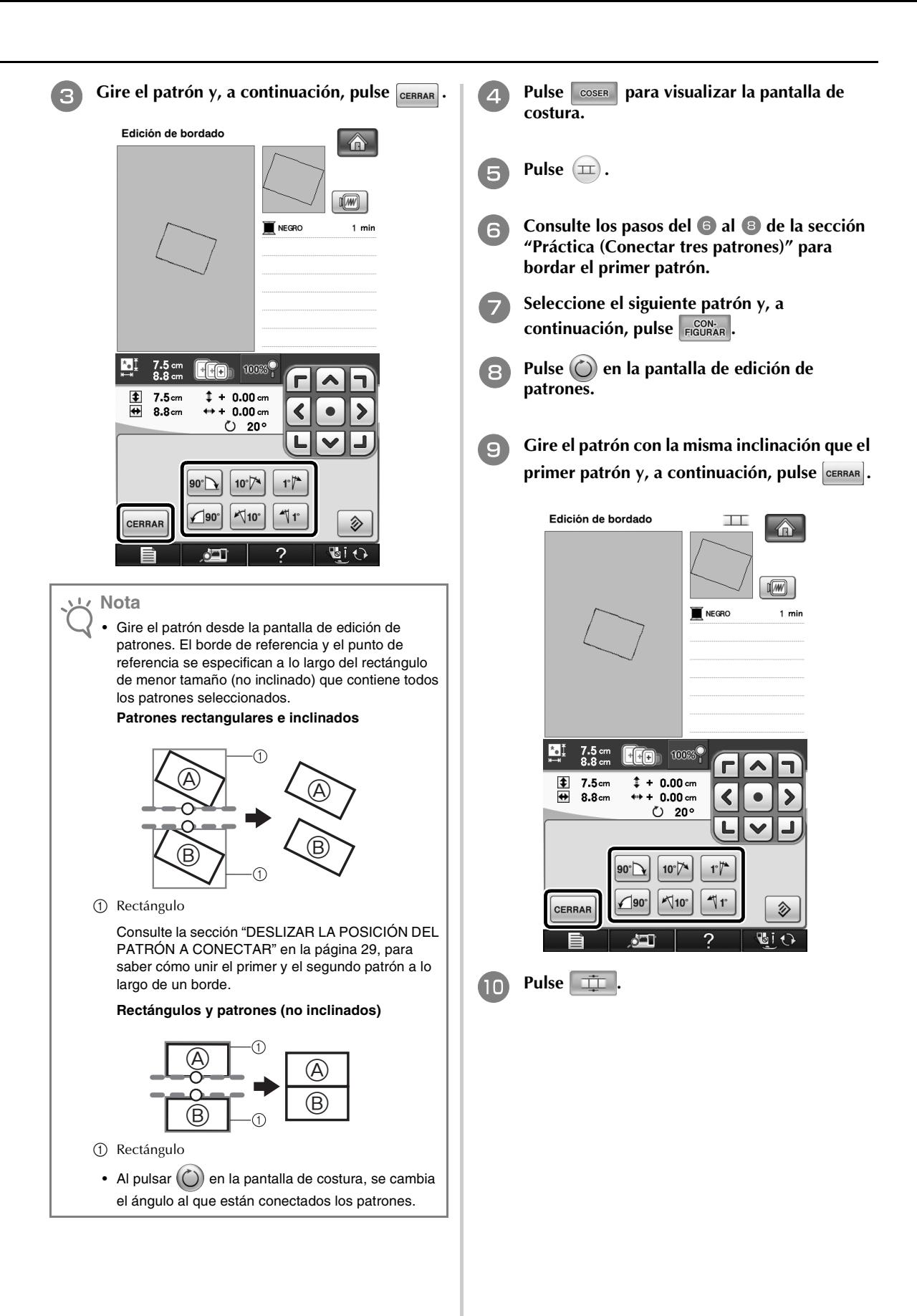

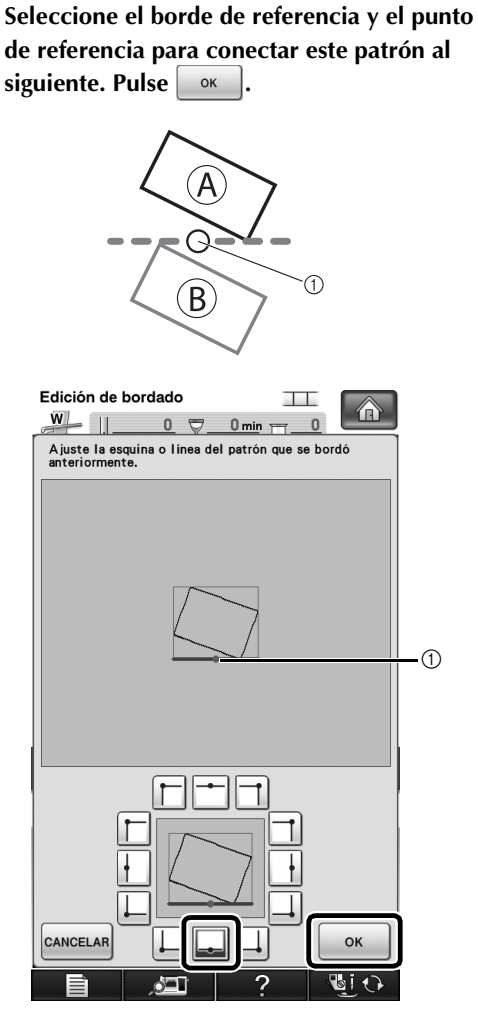

a Borde de referencia y punto de referencia del primer patrón

12 Seleccione el borde de referencia y el punto **de referencia correspondientes a los del primer patrón y, a continuación, pulse**  OK **.**

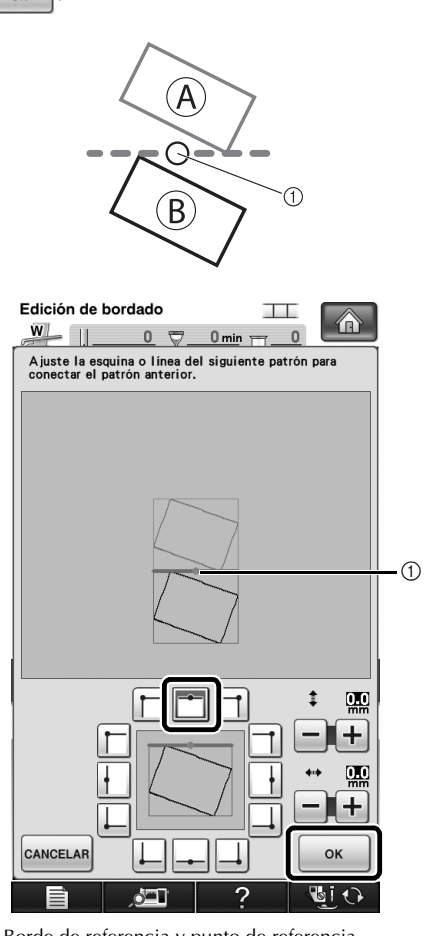

a Borde de referencia y punto de referencia

→ Aparecerá un mensaje en la pantalla y el carro se moverá después de haber pulsado | ok

**13** Continúe con el paso **B** de la sección **["Práctica \(Conectar tres patrones\)"](#page-14-0) para terminar de conectar los patrones.**

### <span id="page-29-0"></span>**DESLIZAR LA POSICIÓN DEL PATRÓN A CONECTAR**

Cuando utilice la función de conectar patrones, estos se pueden conectar deslizándolos, en lugar de alinearlos solo a lo largo de los bordes de referencia y los puntos de referencia. Esto puede realizarse cuando desee que el patrón tenga el mismo espaciado al bordarse. Los desplazamientos verticales y horizontales pueden configurarse en hasta ±99,9 mm.

#### **Nota** La distribución de los patrones mostrada en la pantalla puede variar ligeramente con respecto al bordado actual. Utilice una regla para medir los desplazamientos verticales y horizontales antes de cambiar los ajustes.

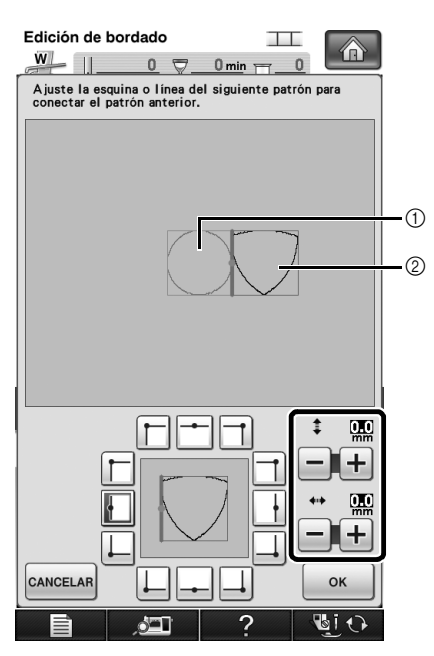

a Primer patrón

b Segundo patrón

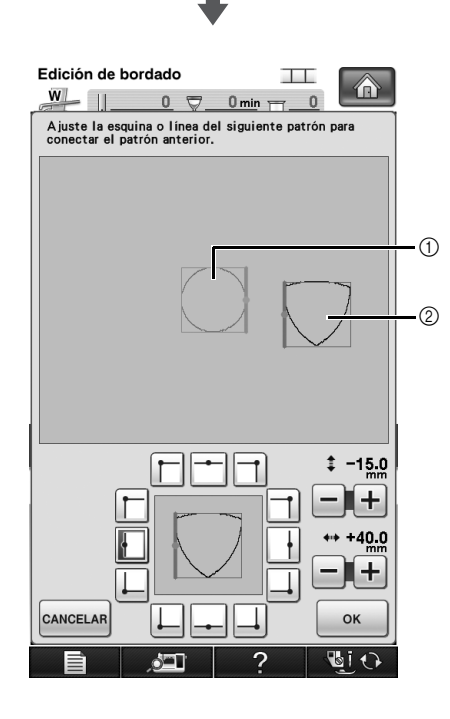

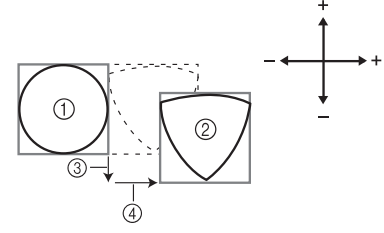

- a Primer patrón
- b Segundo patrón
- c Distancia vertical: 15,0 mm
- $\overline{a}$  Distancia horizontal: +40,0 mm

#### <span id="page-30-0"></span>**Conexión de los patrones por unir a lo largo de un borde**

Pueden crearse mayores variaciones del diseño deslizando los patrones que se desean conectar. El siguiente procedimiento describe cómo utilizar esta función para conectar los patrones, de forma que queden unidos a lo largo de un borde. Antes de conectar los patrones, se utilizará la función de hilvanado para medir la distancia de deslizamiento del patrón.

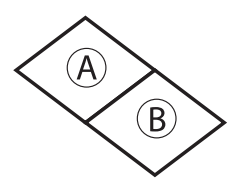

- A: Primer patrón
- B: Segundo patrón
- Medir la distancia de deslizamiento del **patrón**
	- <sup>a</sup> **Seleccione "0.0" en el apartado "Distancia del hilvanado de bordado" de la pantalla de ajustes.**

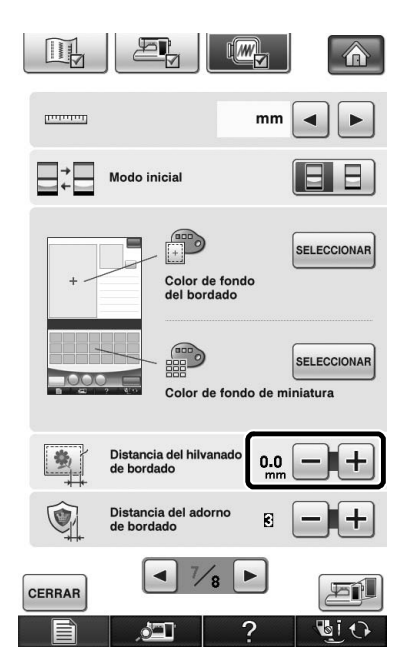

**b Seleccione el patrón cuya distancia de deslizamiento debe medirse.**

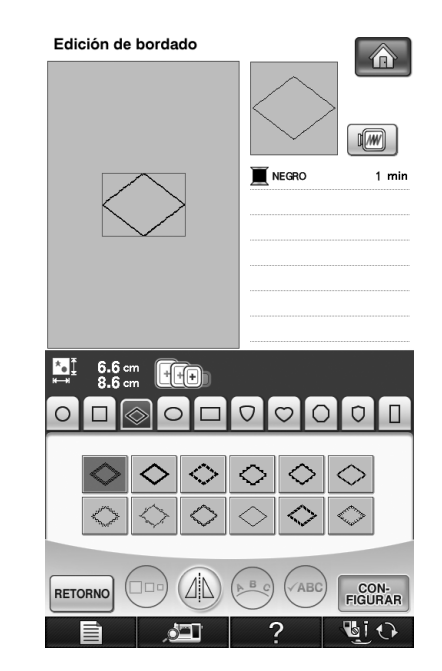

<sup>c</sup> **Pase a la pantalla de costura y, a continuación, pulse para seleccionar la función de hilvanado.**

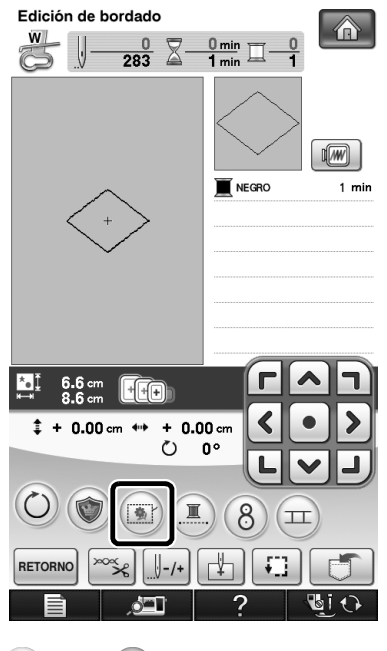

**d** Una vez cosido el patrón, retire la tela del **bastidor y, a continuación, mida la distancia que debe deslizarse el patrón.**

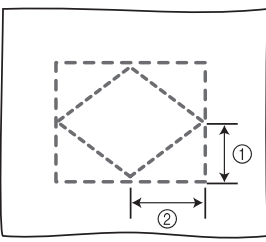

- $(1)$  Vertical: 32,8 mm
- b Horizontal: 42,8 mm

#### ■ **Costura de prueba**

Cosa un bordado de prueba para comprobar que el patrón se deslizará la distancia correcta.

<sup>a</sup> **Seleccione el patrón y, a continuación, pase a la pantalla de costura.**

- Pulse  $\left( \equiv\right)$  en la pantalla de costura.
- 

<sup>c</sup> **Borde el primer patrón.**

<sup>d</sup> **Consulte los pasos del** [g](#page-15-2) **al** [j](#page-16-0) **de la sección ["Práctica \(Conectar tres patrones\)"](#page-14-0) para seleccionar el siguiente patrón.**

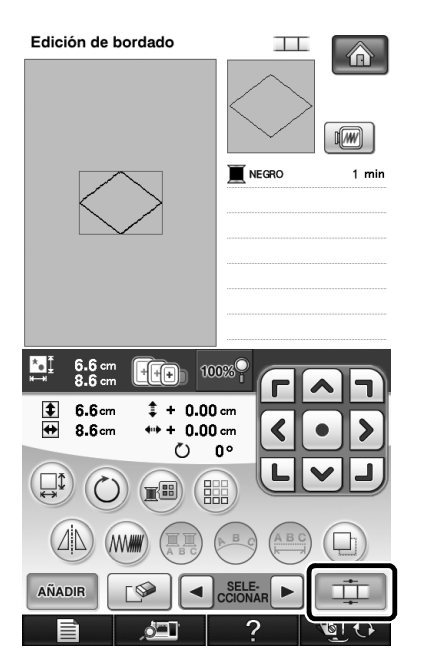

<sup>e</sup> **Seleccione el borde de referencia y el punto de referencia para conectar este patrón al**  siguiente y, a continuación, pulse  $\lceil \frac{1}{n} \rceil$ .

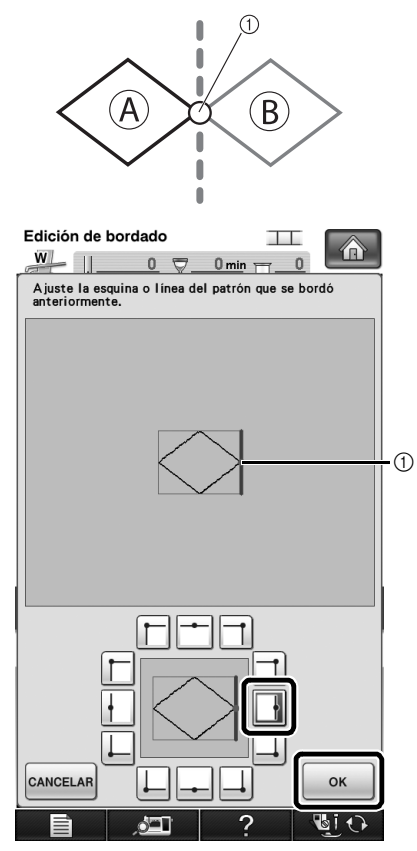

a Borde de referencia y punto de referencia del primer patrón

<sup>f</sup> **Cuando aparezca la pantalla de ajuste de conexiones del patrón, seleccione el borde de referencia y el punto de referencia correspondientes a los del primer patrón.**

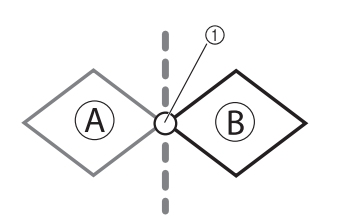

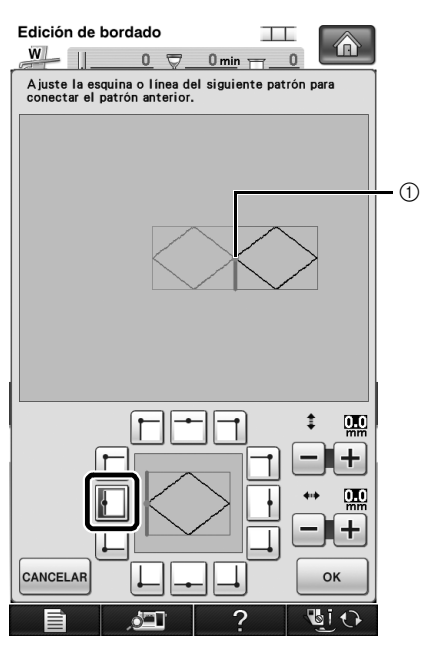

a Borde de referencia y punto de referencia

n n Α  $\left( \mathsf{B}\right)$ Œ ۵ Edición de bordado  $\Box$ ⋒  $W$   $\Box$  $0$   $\heartsuit$  0 min  $\Box$  $\overline{0}$ Ajuste la esquina o línea del siguiente patrón para<br>conectar el patrón anterior.

<span id="page-32-0"></span><sup>g</sup> **Especifique la distancia de deslizamiento del**  patrón y, a continuación, pulse  $\sqrt{\alpha}$ 

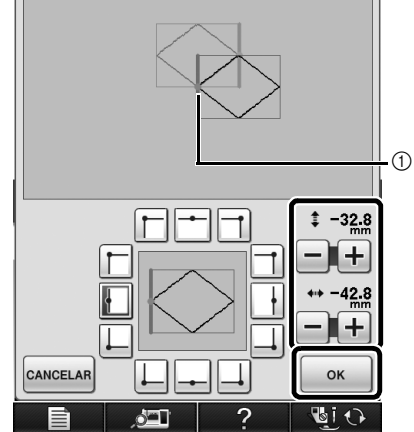

a Borde de referencia y punto de referencia

- → Aparecerá un mensaje en la pantalla y el carro se moverá después de haber pulsado  $\sim$ <sup>ok</sup>
- **h Continúe con el paso <b>a** de la sección **["Práctica \(Conectar tres patrones\)"](#page-14-0) para terminar de conectar los patrones.**

#### **Nota**

• Después de comprobar que los resultados del bordado de prueba son satisfactorios, cosa el bordado real. Si decide cambiar la distancia de deslizamiento del patrón después de comprobar el bordado de prueba, cambie los ajustes seleccionados en el paso

### <span id="page-33-0"></span>**FUNCIÓN DE REANUDAR**

Si desactiva la máquina mientras la función de conectar patrones está activa, la máquina volverá al funcionamiento indicado a continuación cuando se vuelva a activar. El funcionamiento de la máquina variará según el momento en que se apague.

#### **Ejemplo: Al conectar dos patrones**

Seleccione el primer patrón.

Pulse la tecla de conexión del patrón  $(1)$ . Empiece a bordar el primer patrón. È

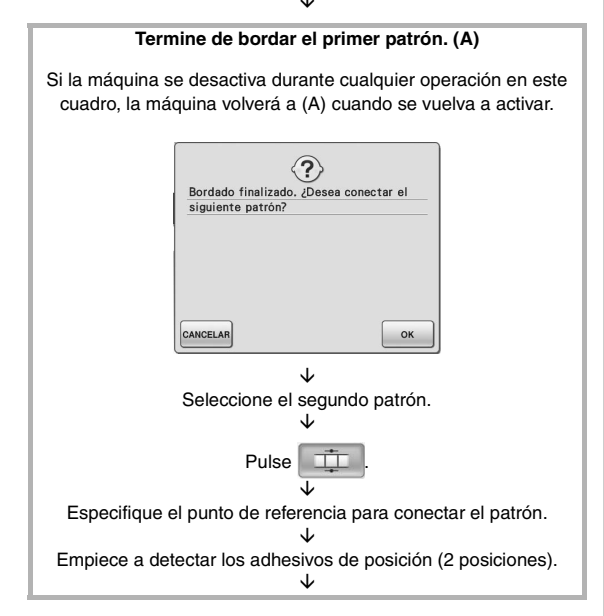

Si la máquina se desactiva durante cualquier operación en este cuadro, la máquina volverá a (B) cuando se vuelva a activar. No quite las marcas de posición del bordado. Vuelva a colocar el material en el bastidor de forma que el siguiente patrón y los centros de las dos marcas de posición del bordado se encuentren en la zona de bordado.  $\mathbb{C}$  $\tilde{\Pi}$  $|8|$ |ଡ OK  $\frac{1}{2}$ GI O È Vuelva a colocar la tela. È

**Termine de detectar los adhesivos de posición. (B)**

**Termine de detectar los adhesivos de posición (2 posiciones).**

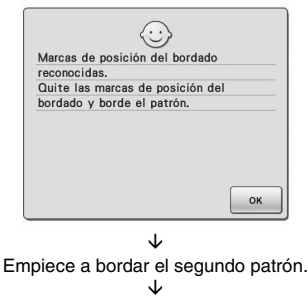

Termine de bordar el segundo patrón.

### <span id="page-34-0"></span>**TABLA DE CAMBIOS DE COLOR PARA LOS PATRONES DE BORDADO EN EL CD-ROM**

#### **Recuerde**  $\mathbb{Z}$

- Estos archivos pueden abrirse con PE-DESIGN Ver.8 o superior en el ordenador.
- Los patrones marcados con  $\bullet$  se han girado. Compruebe la posición del diseño antes de bordar.
- En esta sección, los tamaños de los patrones de bordado describen los tamaños al recuperar el patrón en la máquina de coser.

#### No. 01 : XKIT3B01.pes

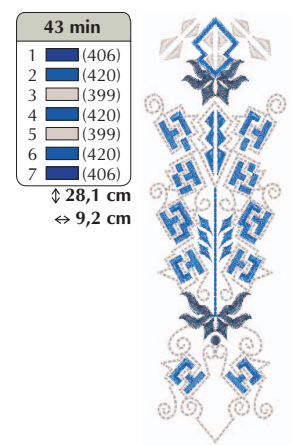

#### $\bullet$  No. 04 : XKIT3B04.pes

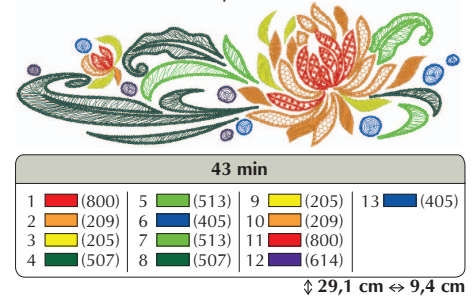

#### $\bullet$  No. 02 : XKIT3B02.pes

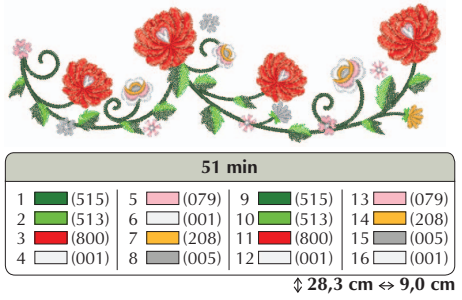

 $\bullet$  No. 05 : XKIT3B05.pes

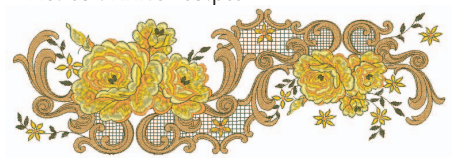

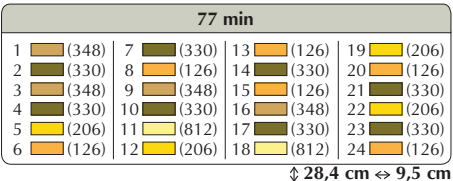

 $\bullet$  No. 06 : XKIT3B06.pes

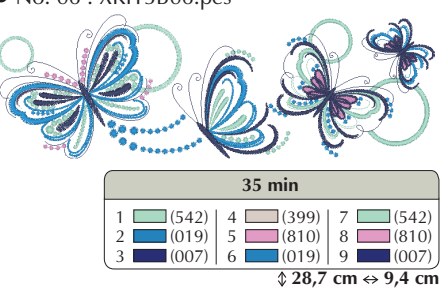

 $\bullet$  No. 03 : XKIT3B03.pes  $\frac{1}{2}$  (513)  $\frac{2}{3}$  (001)  $\Box(085)$  $\Box$  (206) (086)<br>6 (107)  $6 \t(107)$ <br>7 (206)  $7 \ \blacksquare$  (206)<br>8 (513)  $(513)$  (085)<br>10 (206) (206)<br>11 (107)  $\frac{11}{12}$  (107)  $(513)$  $\sqrt{26,7}$  cm  $\leftrightarrow$  9,3 cm **18 min** (206)

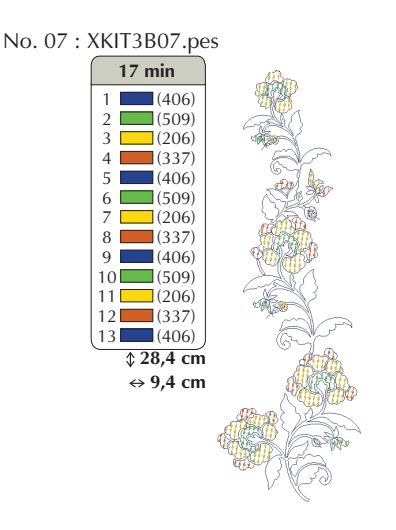

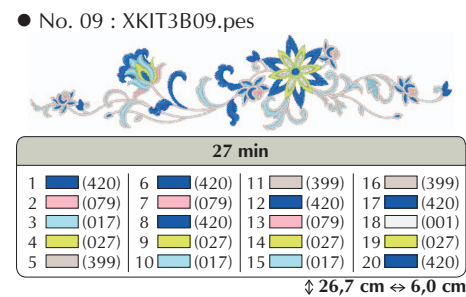

 $\bullet$  No. 08 : XKIT3B08.pes 1 (348)<br>2 (209)<br>3 (323)<br>4 (206)  $5 \longrightarrow (209)$ <br>  $7 \longrightarrow (209)$ <br>  $8 \longrightarrow (323)$  $9 \square (206)$ <br>  $10 \square (209)$ <br>  $11 \square (348)$ <br>  $12 \square (323)$  $\sqrt{21,6}$  cm  $\Leftrightarrow$  6,9 cm **18 min** (209)

 $\bullet$  No. 10 : XKIT3B10.pes

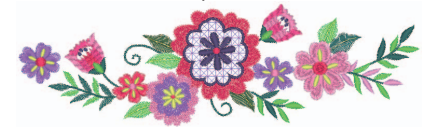

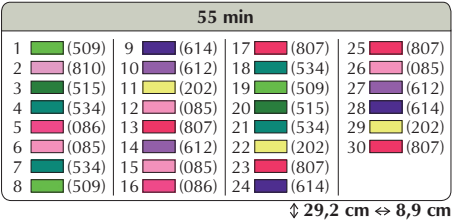

Spanish 111-001 Version 3.1 or later